# **ADVANTAGE Transfer Documents Character Based Instructional Booklet**

**Distributed by Financial Services Arizona State University January 2008** 

## **Transfer Documents FSU**

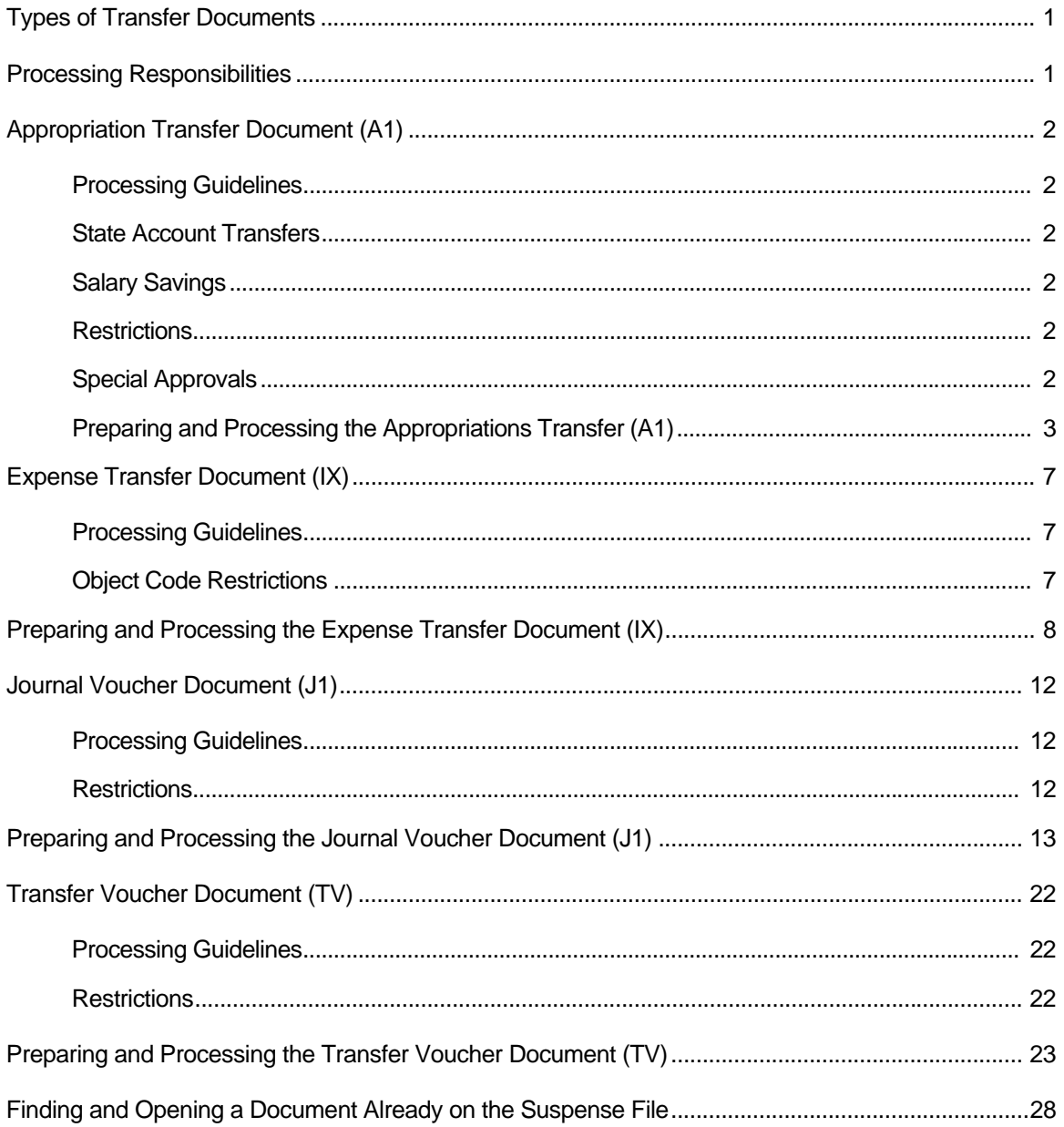

## Transfer Documents

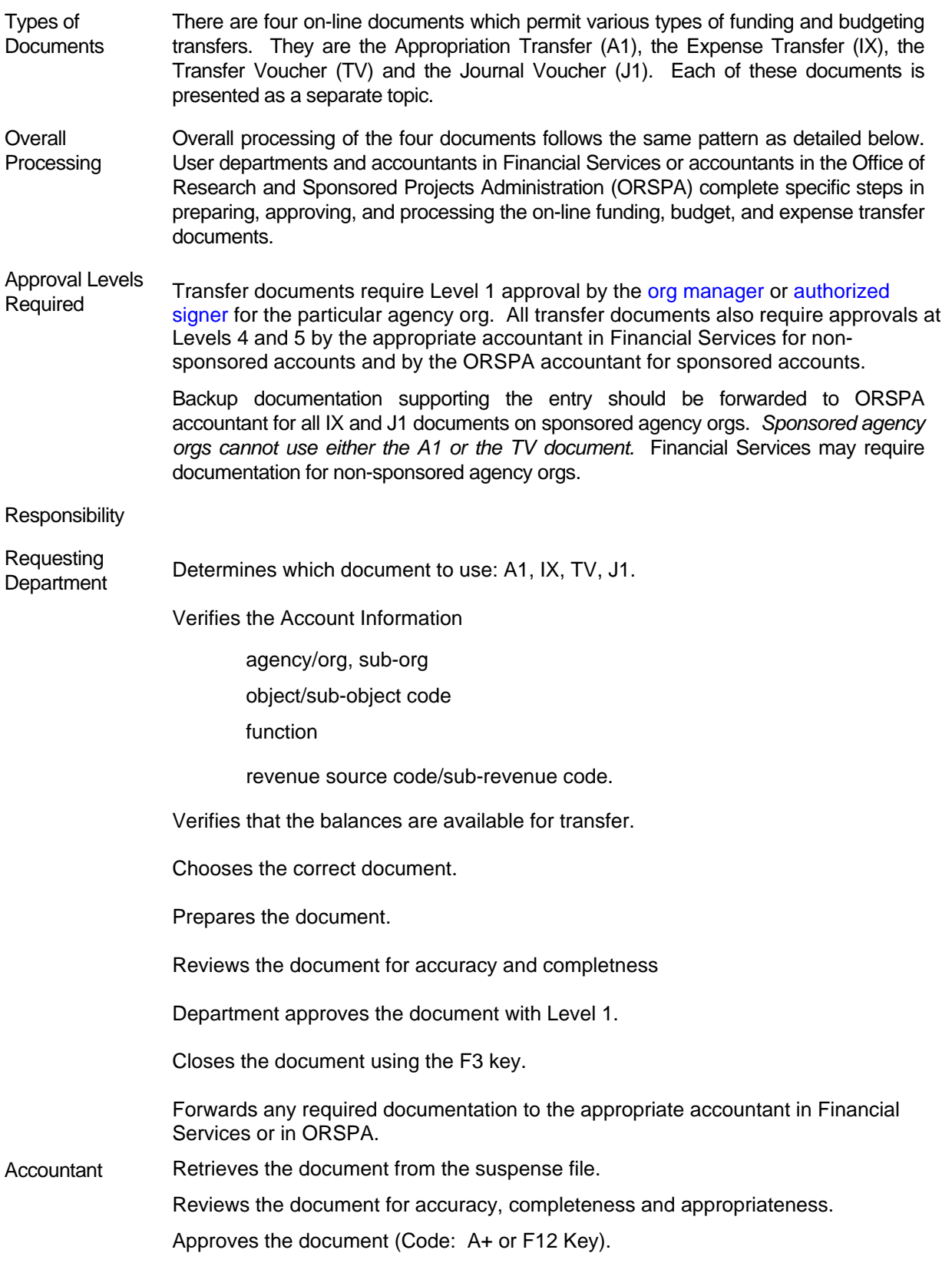

## Appropriation Transfer (A1)

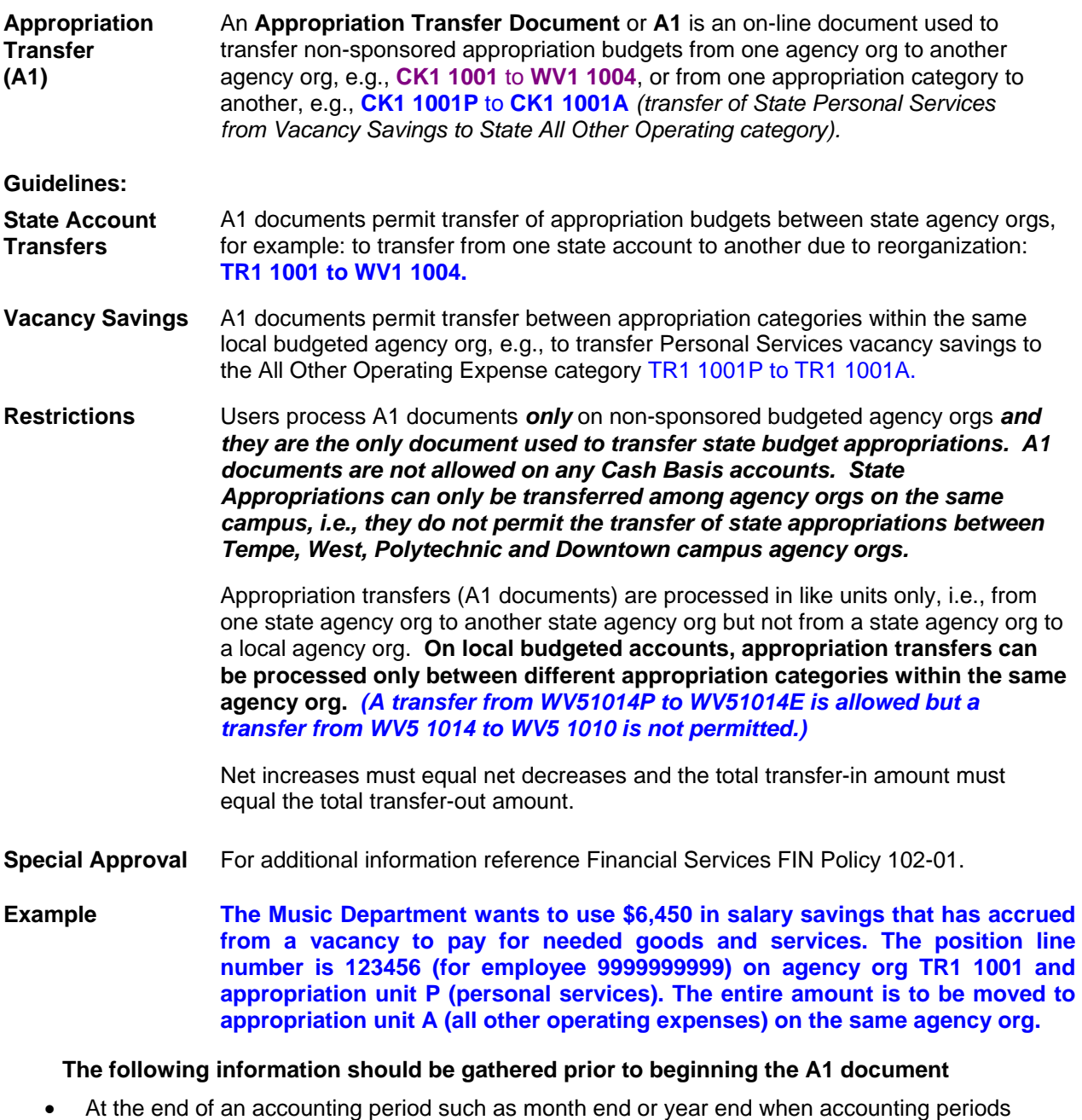

- overlap calendar periods, entering the date, accounting period, and fiscal year fields will ensure the transaction is posted to the correct fiscal month or fiscal year during times.
- Valid agency, org, and appropriation unit for the account to be decreased (the account from which the budget amount is to be taken, for example, TR1 1001P.
- The amount of the decrease in dollars only. **Appropriations do not allow cents as part of the amount.**
- Appropriate wording for the description OR for personal services lines: PeopleSoft position number, affiliate id, and the effective date to be entered in appropriate fields, for example, 123456, 1000999123, 070108.
- Valid agency, org, and appropriation unit for the account to be increased (the account into which the budget amount is to be moved, for example, TR1 1001A.
- Appropriate wording for the description.

## **Starting an Appropriation Transfer Document ( A1)**

**Accessing the A1 Document:** 

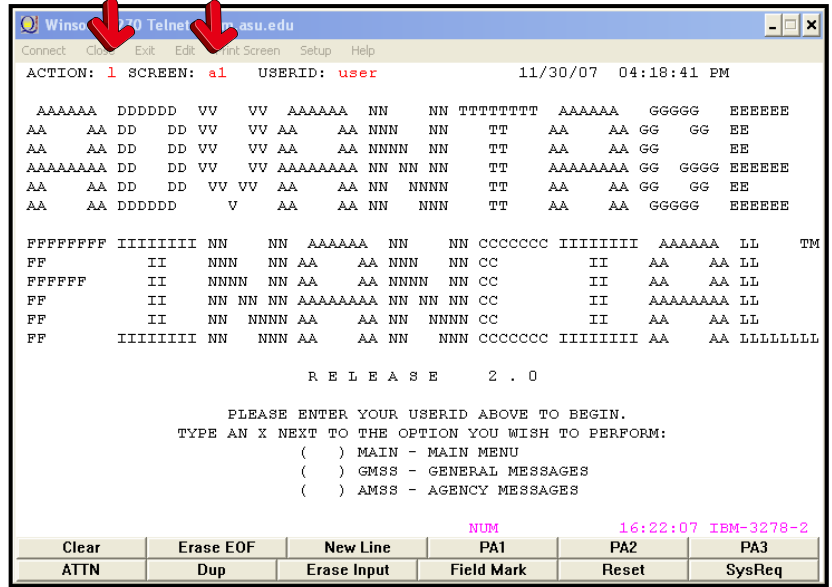

- Type **L** in the **ACTION** field.
- Type **A1** in the **SCREEN** field.
- Press the **ENTER** key (this will generate a blank A1 document).

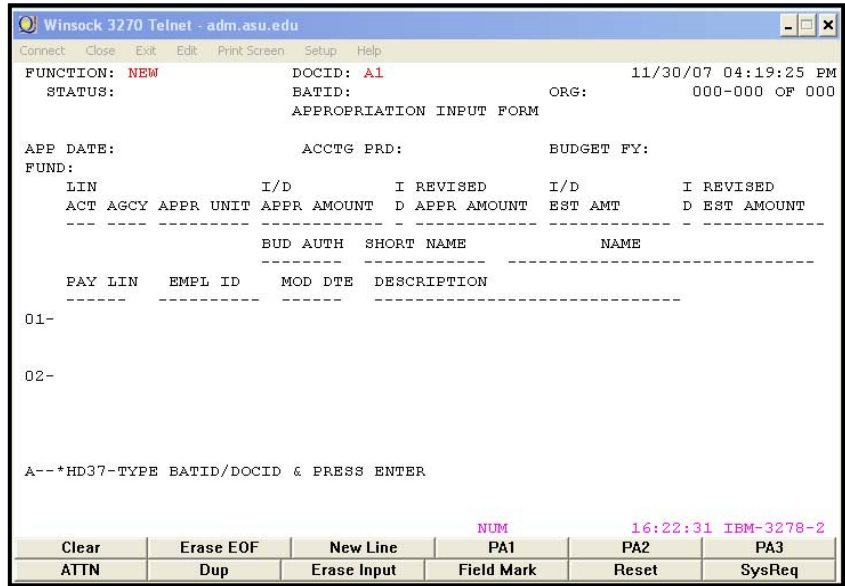

## **Creating a unique document number for the A1 transaction**

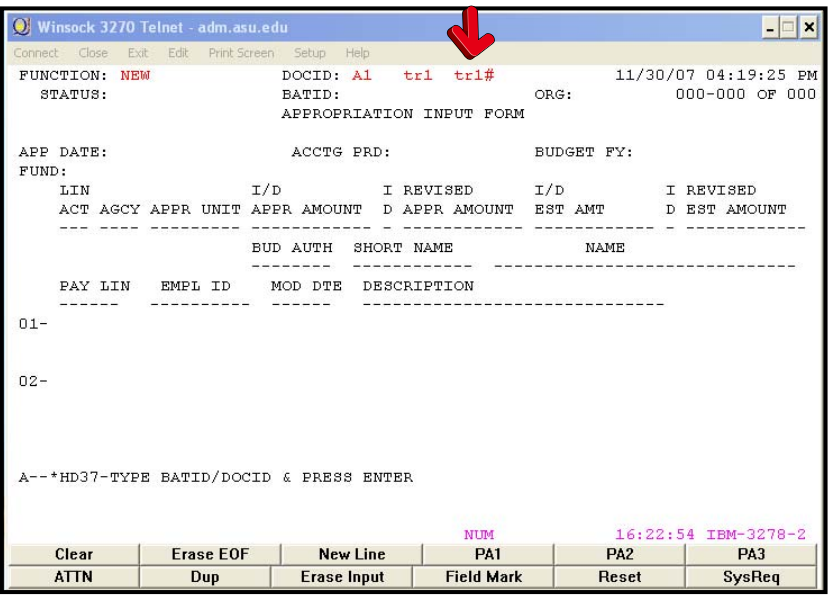

- Ensure that **NEW** appears in the **FUNCTION** field.
- Tab to the field after the **DOCID** (A1).
- Type your three-character **AGENCY CODE** (e.g., TR1).
- Type the three-character **AGENCY CODE** again followed by the **#** (TR1#) in the second field for automatic numbering.
- Press the **ENTER** key.
- A unique document number will appear (e.g. TR102000001).

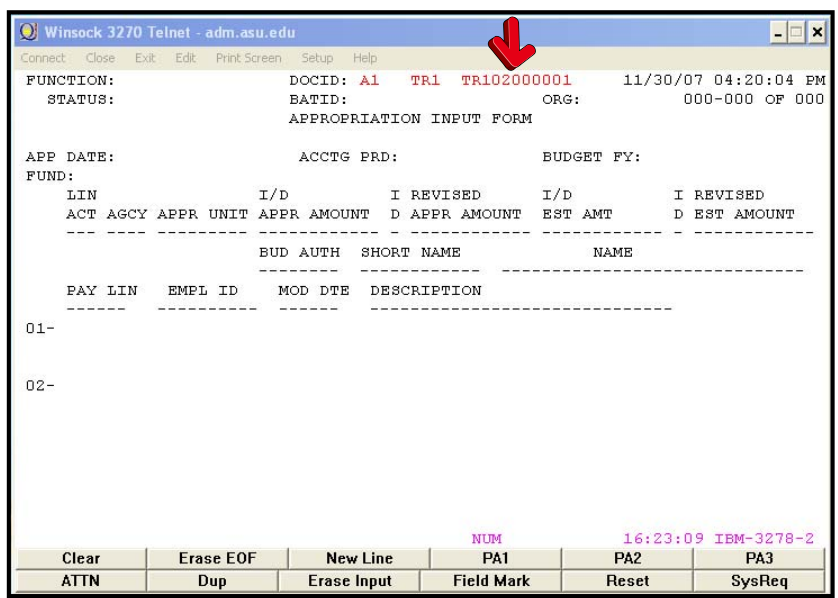

## **Preparing an A1 Document**

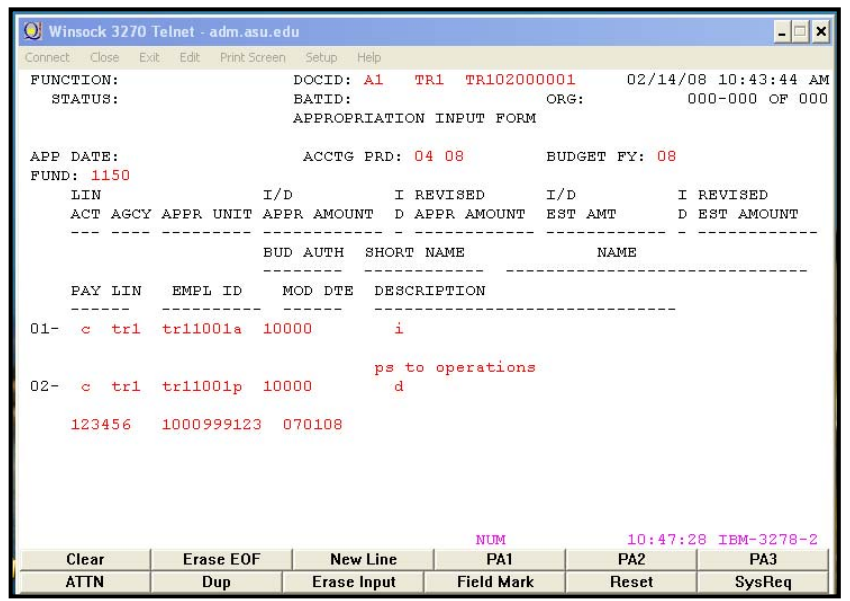

#### **Enter data in the following fields only (bolded fields are required):**

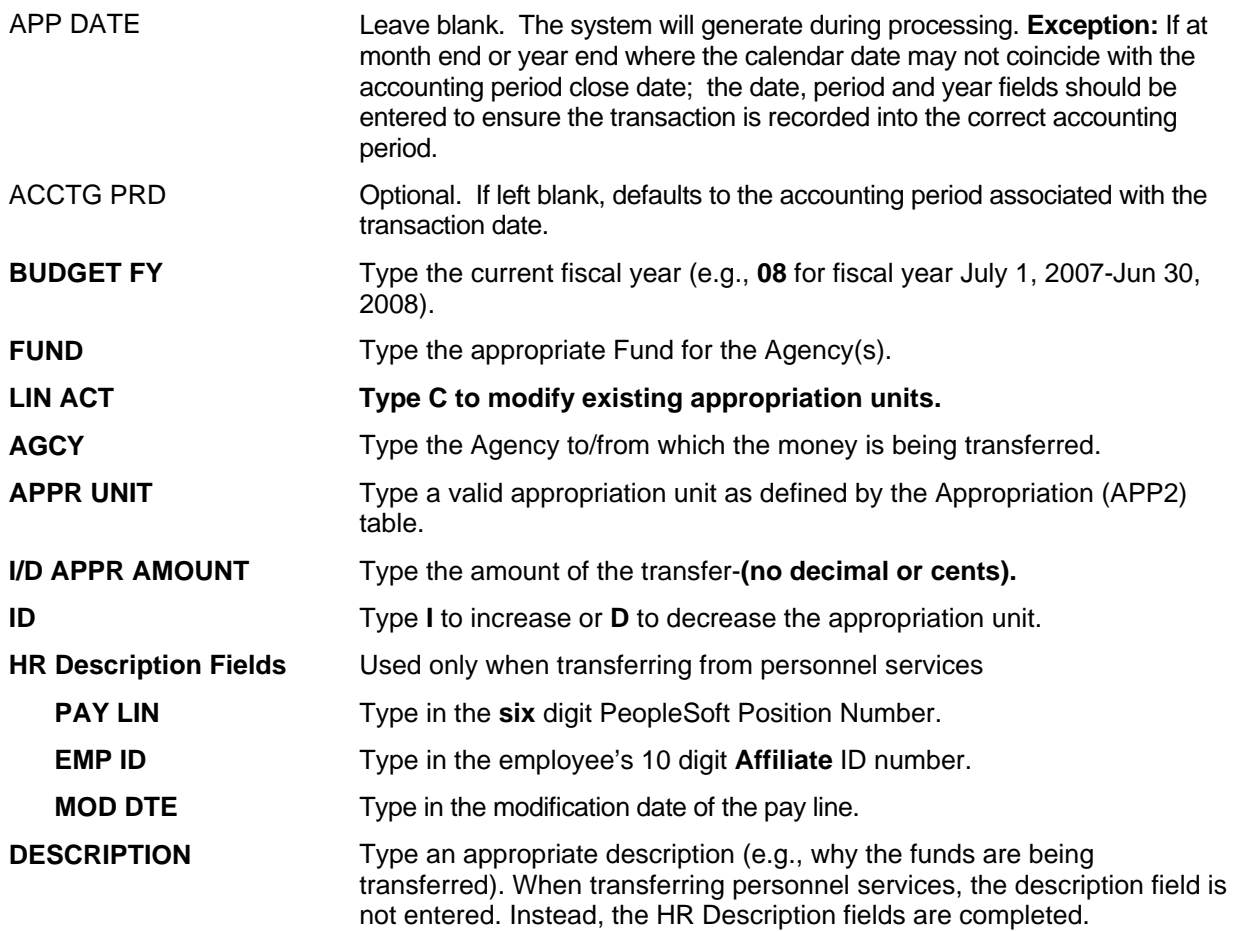

Note: A1 documents should be approved at Level 1 and then closed**.** Financial Services Accountant **approvals** are required at **Levels 4 and 5**, therefore, the A1 will remain in the Suspense File until all approval levels are applied and final processing occurs.

## **Editing, Approving & Closing an A1**

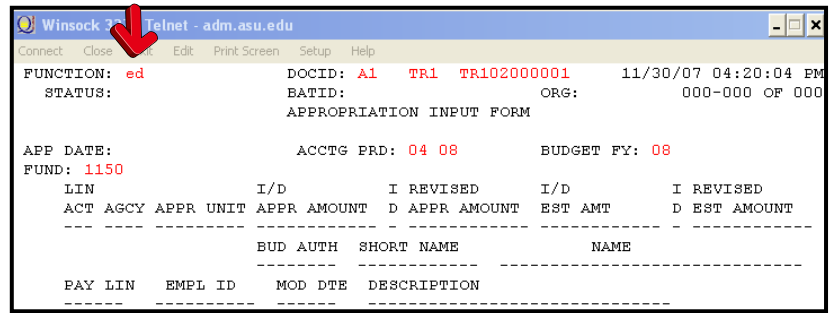

- Press the **HOME** key.
- Edit the document: type **ED** (for edit) in the **FUNCTION** field**.**
- Press the **Enter** Key or Press the **F7** key.
- The screen will refresh with messages related to the edit process

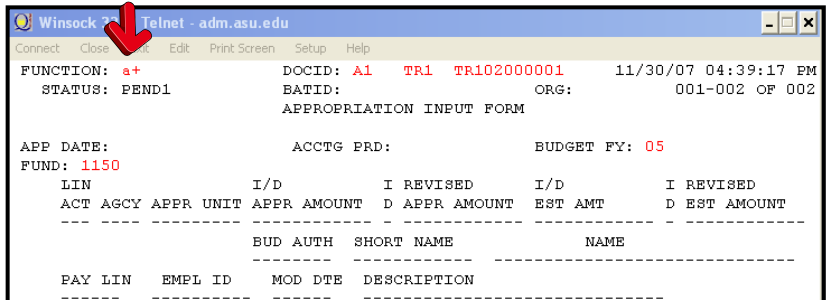

- Press the **HOME** Key.
- Approve the document: type **A+** (status needs to be PEND1 to approve).
- Press the **ENTER** key or press the **F12** key.

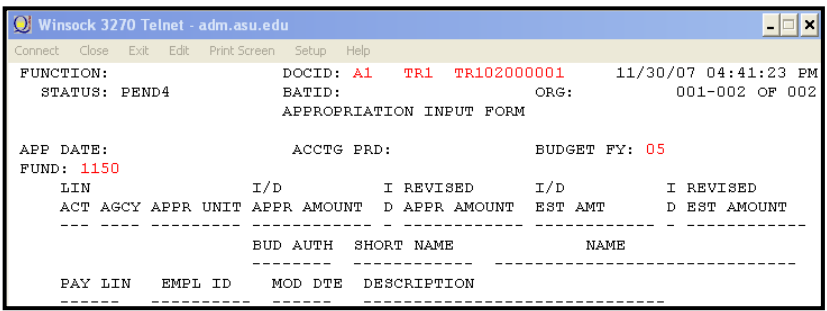

• Close the document: press the **F3** key to close the document (status should be PEND4).

## Expense Transfer (IX)

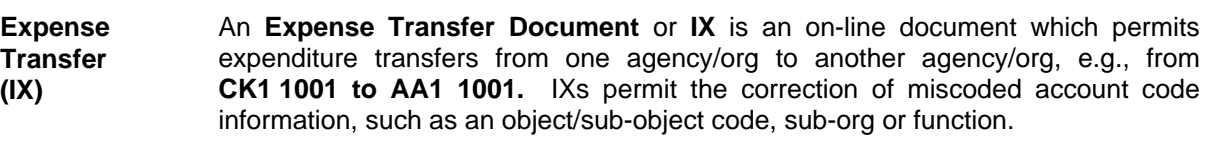

**Examples:** To correct an object/sub-object code: An expense coded to office supplies (**7320 01**) should have been coded to software (**7320 48**).

To correct an agency/org: **WV1 1001** to **WV1 1004**.

To correct an expense which should have been coded to a sub-org: from **WV1 1003** to **WV1 1003 05.**

#### **Processing Guidelines:**

IXs permit expense transfers on sponsored and non-sponsored agency/orgs and between different campuses (Main, West and East) with some exceptions.

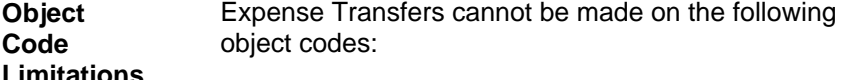

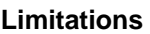

**Limitations**

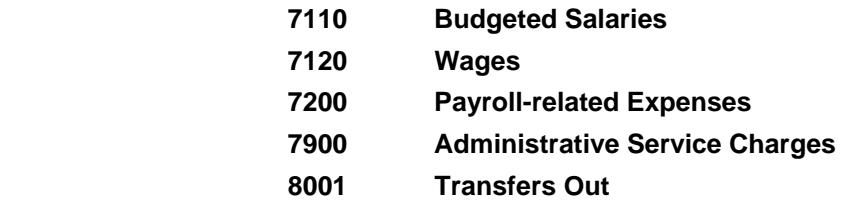

When transferring **Capital Equipment**, object codes **7810** and **7890**, remember to include the **property control number** or the purchase order number in the description field and send a copy of the IX to Property Accounting.

**Other**  Expense transfers cannot be made to agency/orgs when:

> **an expenditure is not allowable, e.g., food on a state or sponsored agency/org.**

**an authorized signer for the agency being charged has not authorized the transfer.** 

**Example** The following example is used to illustrate the process for completing an IX document:

> **You want to transfer \$330.00 in photocopy charges from the School of Music's state account (TR1 1001) to Financial Services state account (WV1 1003).**

**Accessing the IX Document:** 

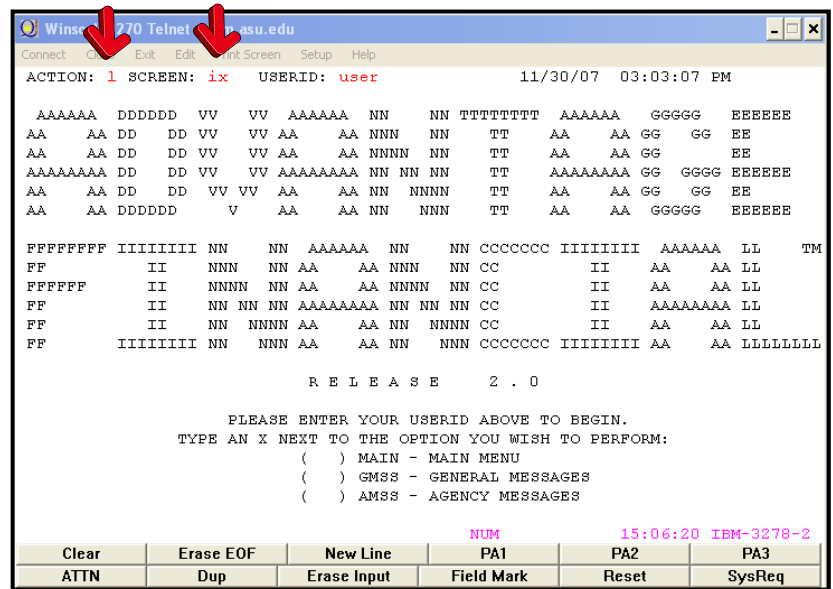

- Type **L** in the **ACTION** field.
- Type **IX** in the **SCREEN** field.
- Press the **ENTER** key (this will generate a blank **IX** Document).

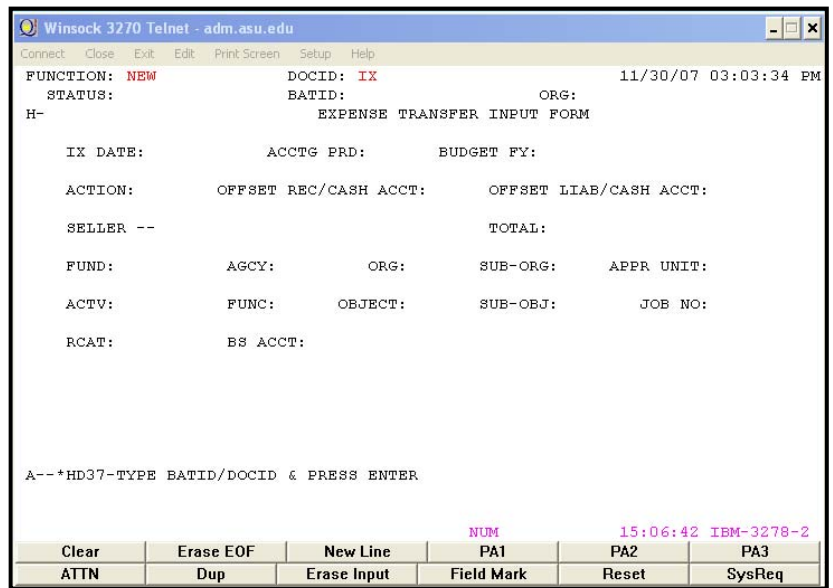

## **Creating a unique document number for the IX transaction**

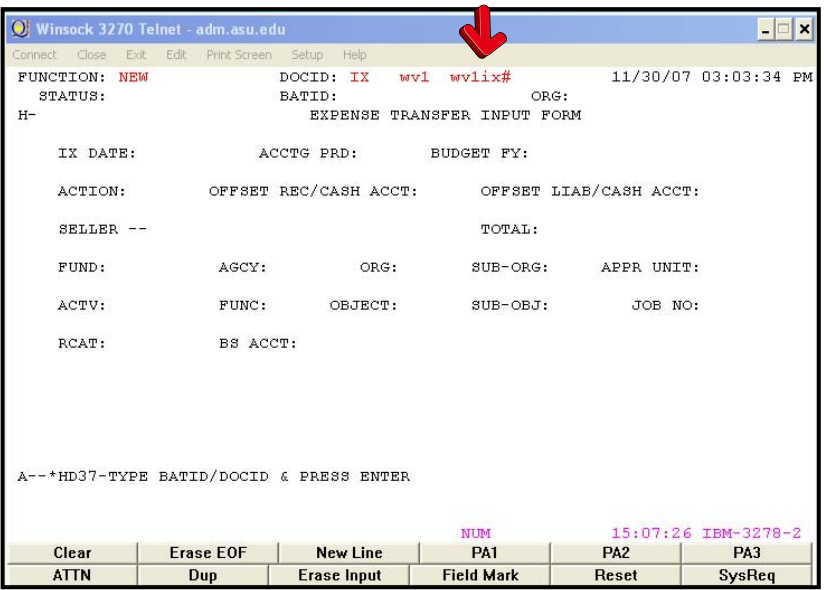

- Ensure that **NEW** appears in the **FUNCTION** field.
- Tab to the field after the Document Type (IX).
- Type your three character **AGENCY CODE** (e.g., wv1).
- Type your three character **AGENCY CODE, IX,** and a **#** in the second box after **Document ID** (e.g., wv1ix#).
- Press the **ENTER** key.
- A unique document number will appear (e.g. WV1IX000002).

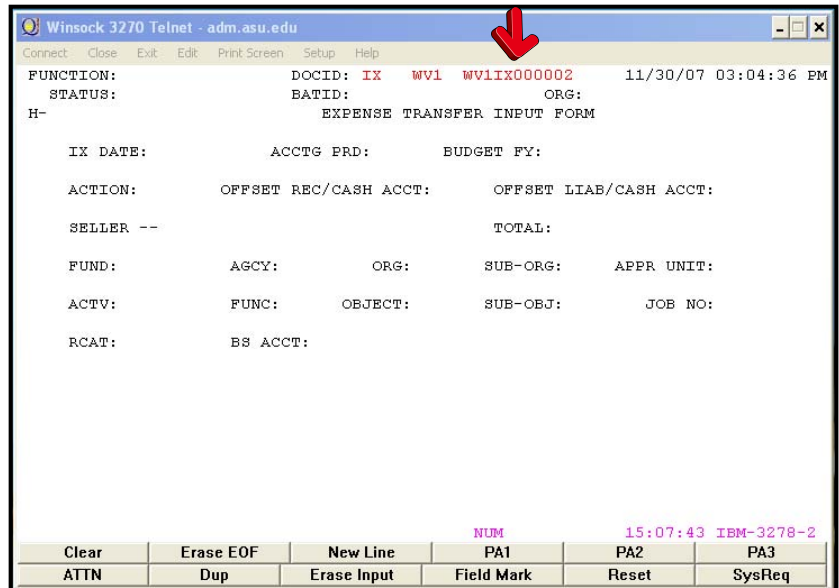

## **Preparing an IX Document**

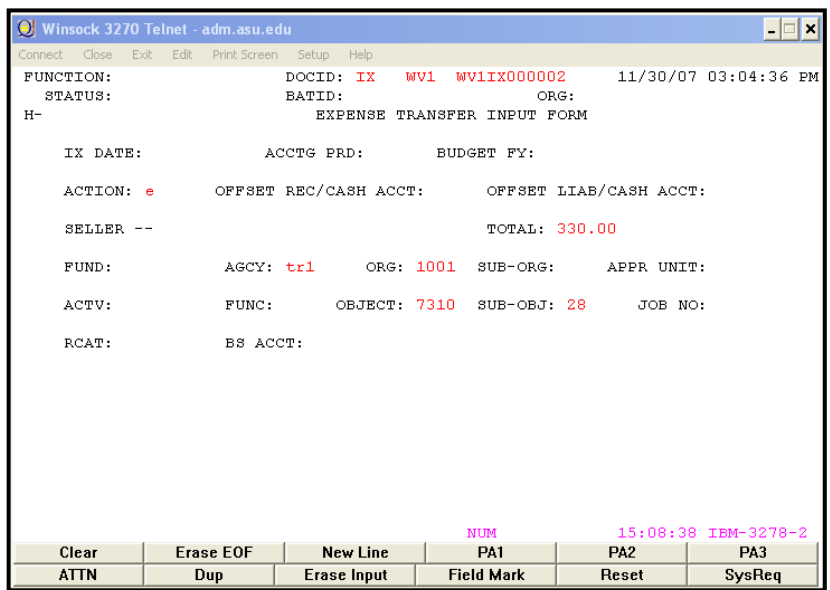

### **Enter data in the following fields only (bolded fields are required):**

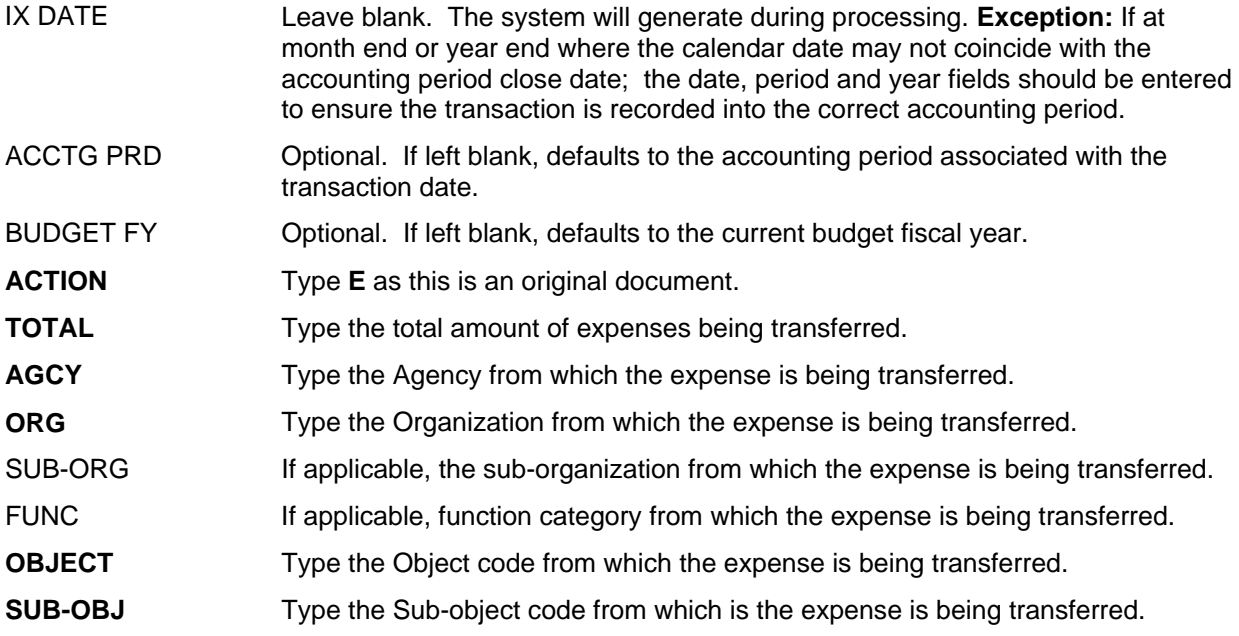

#### *Press ENTER to continue*

## **Preparing an IX Document Page 2**

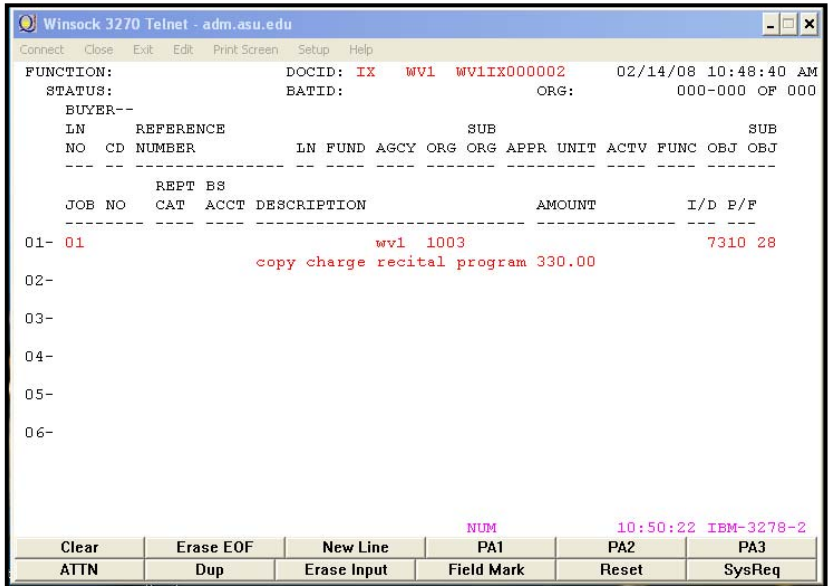

**Enter data in the following fields only (bolded fields are required):** 

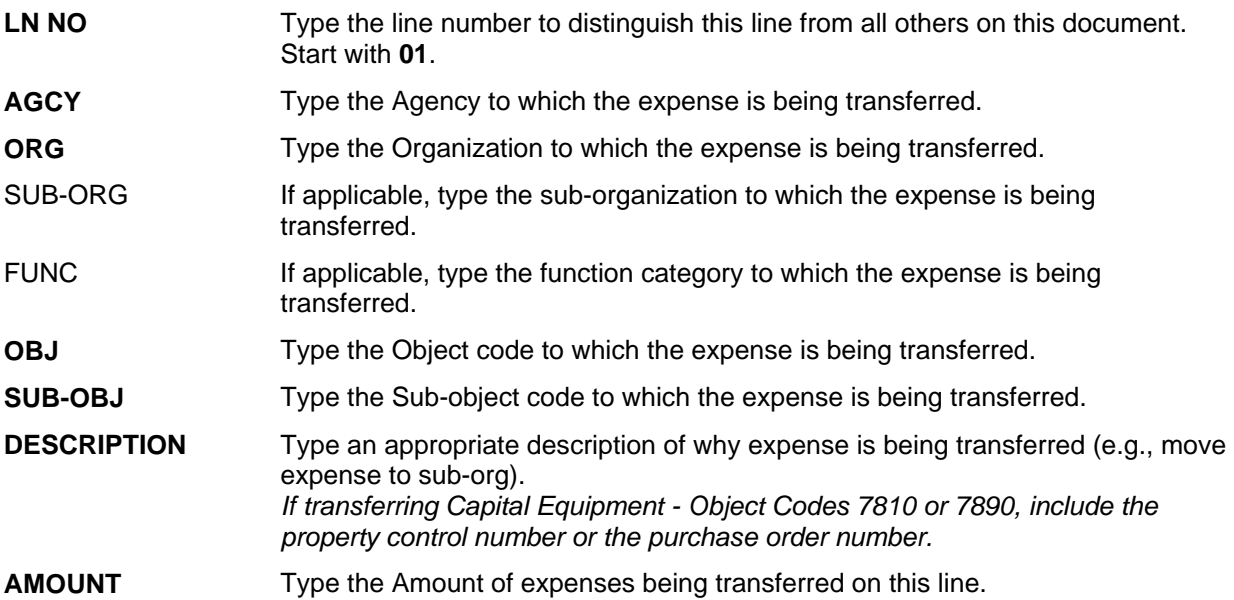

Note: IX documents should be approved with **Level 1** approval and then closed**.** Accountant **approvals** are required at **Levels 4**, therefore, the IX will remain in the Suspense File until all approval levels are applied and final processing occurs.

## Journal Voucher (J1)

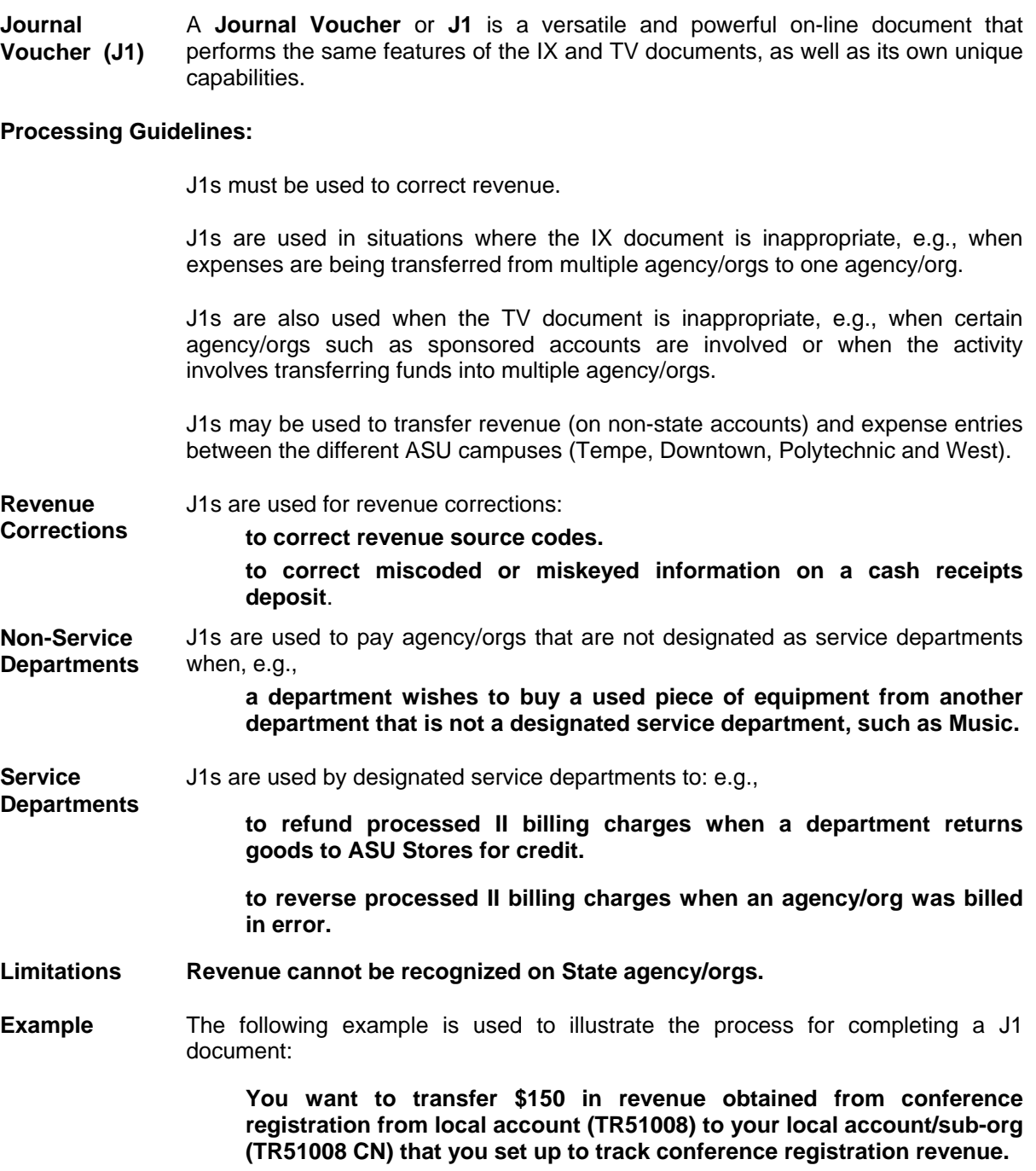

## **Starting a Journal Voucher Document (J1)**

**Accessing the J1 Document:** 

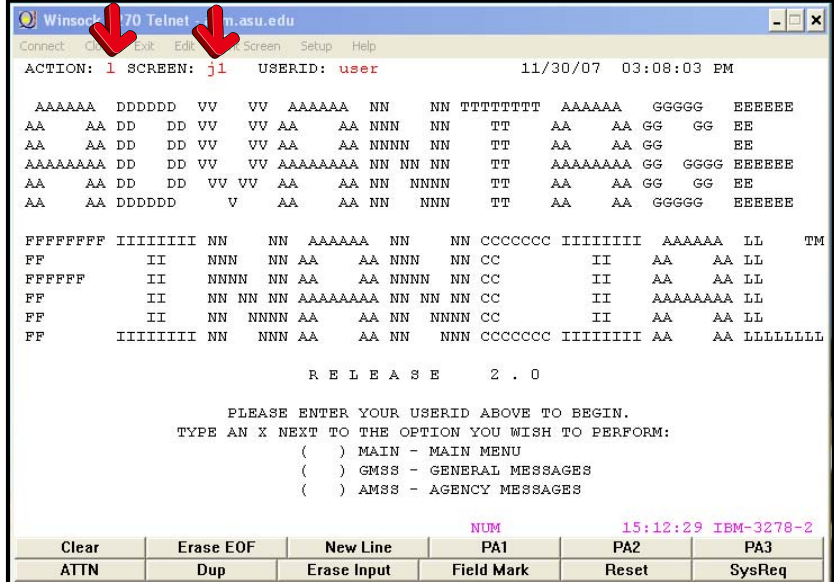

- Type **L** in the **ACTION** field.
- Type **J1** in the **SCREEN** field.
- Press the **ENTER** key (this will generate a blank **J1** Document).

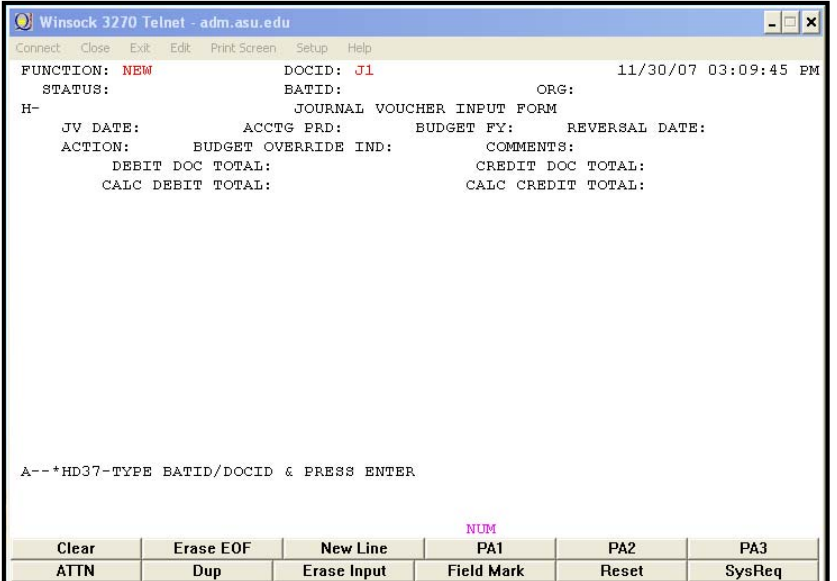

#### **Creating a unique document number for the J1 transaction**

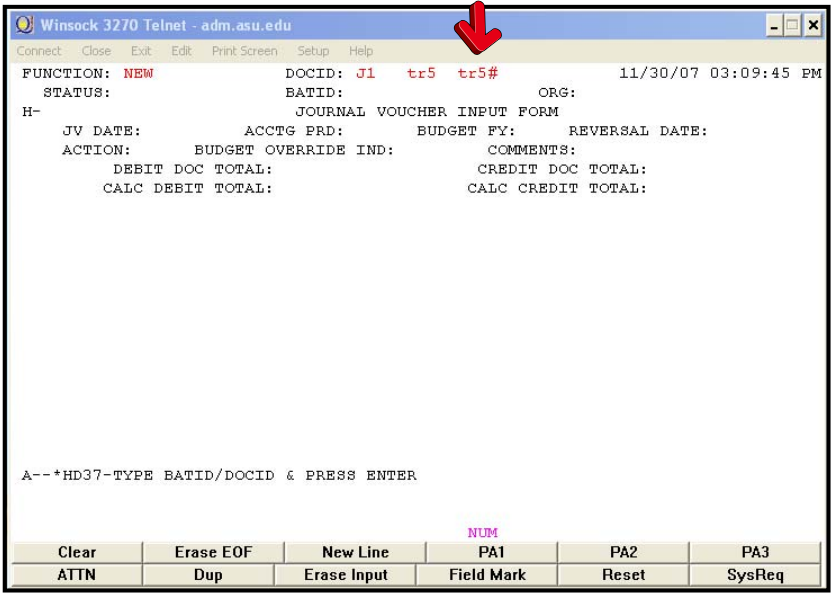

- Ensure that **NEW** appears in the **FUNCTION** field.
- Tab to the field after the Document Type (J1).
- Type your three character **AGENCY CODE** (e.g., TR5).
- Type your three character **AGENCY CODE, J1,** and a **#** in the second box after **Document ID** (e.g., TR5#).
- Press the **ENTER** key.
- A unique document number will appear (e.g. TR502000100).

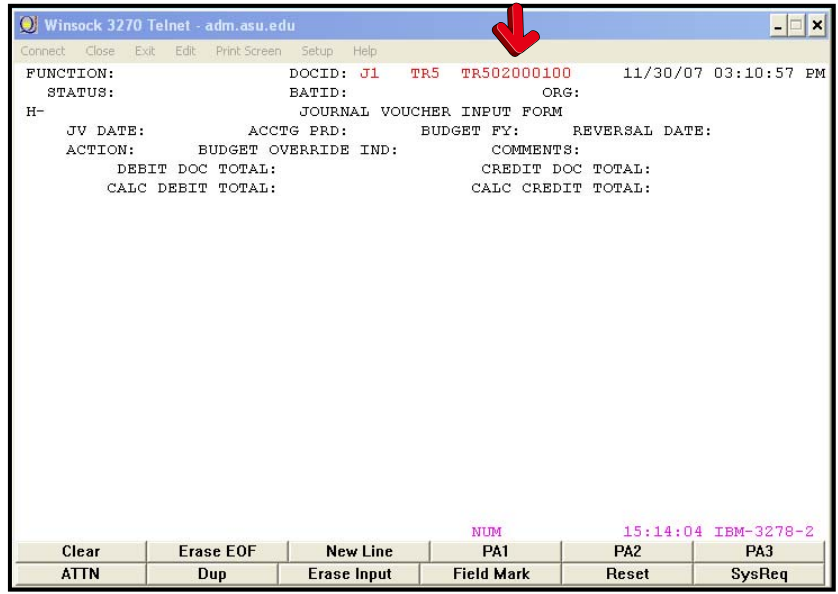

## **Preparing a Journal Voucher Document (J1)**

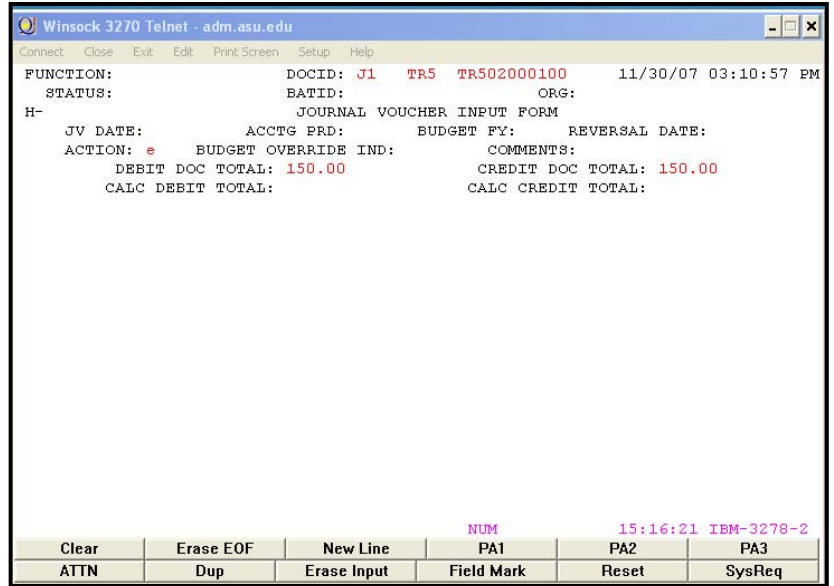

#### **Enter data in the following fields only (bolded fields are required):**

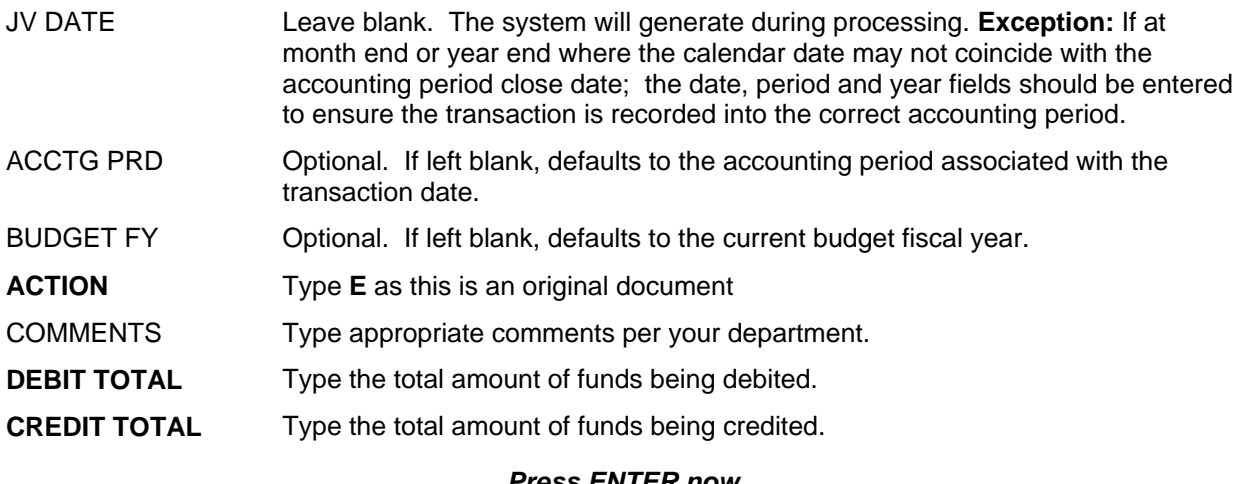

#### *Press ENTER now to go to the 2nd page of the J1 Document*

### **Preparing a Journal Voucher Document (J1) page 2**

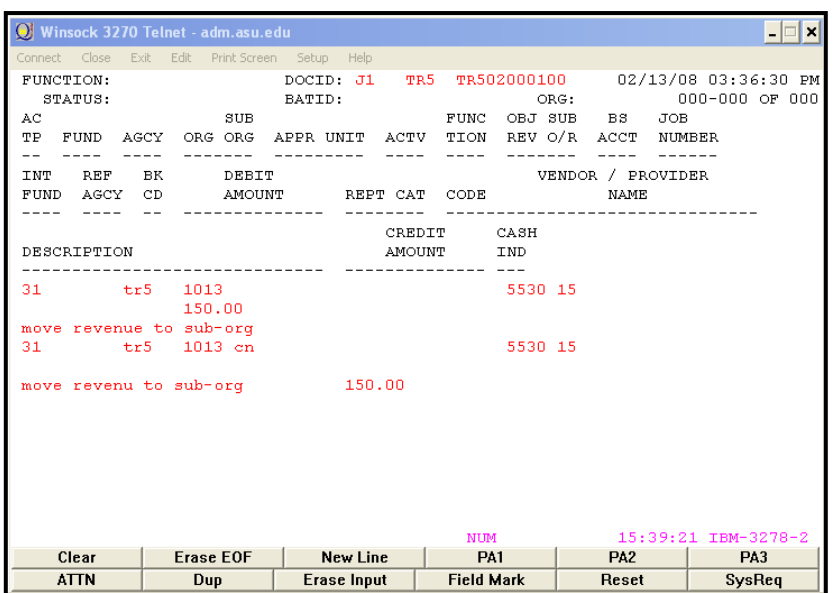

**AC TP** Type the Transaction Type: **22 Expenditures/Expenses 31 Revenue 01 Assets**

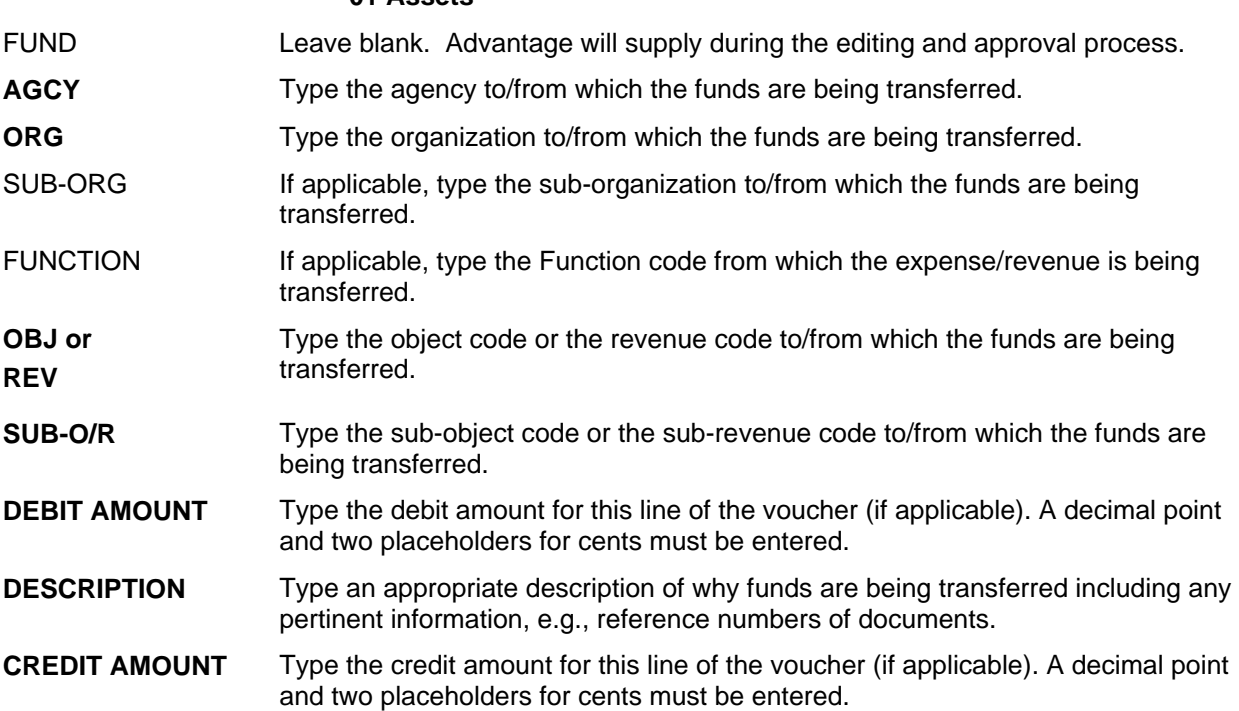

#### **When transferring money between different funds (e.g., 9900 to 5110), a cash entry must be entered. See next page for an example.**

#### **Starting a Journal Voucher (J1) Document with Cross Fund Entries**

**When transferring moneys between different funds (e.g., 9900 to 5110), cross fund accounting lines must be entered in addition to the original transfer operation lines.** 

The following example illustrates the process for completing a J1 with cross fund accounting lines.

 You need to share the conference revenue with the co-hosting department located at the Polytechnic Campus (WN5 7001). Their portion of the revenue is \$1,260.00. You have all the revenue currently recorded in TR5 1008 CN.

**Accessing the J1 Document:** 

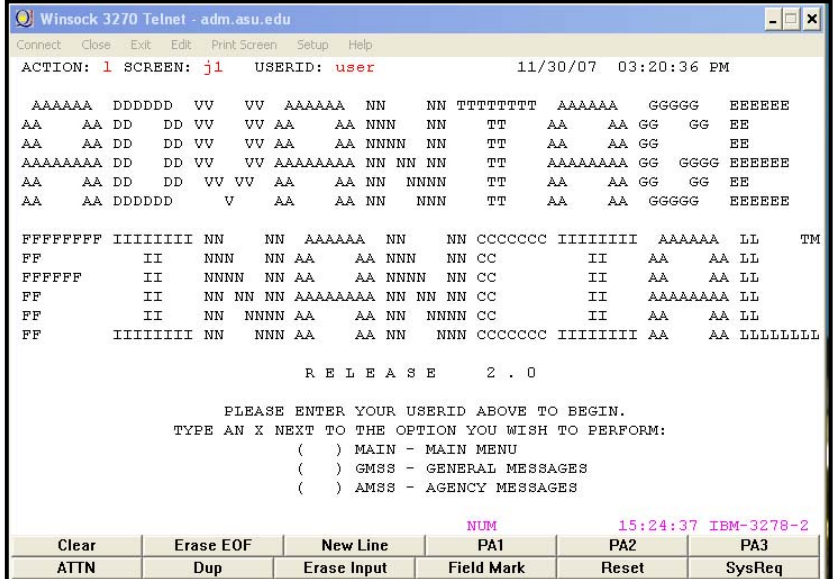

- Type **L** in the **ACTION** field.
- Type **J1** in the **SCREEN** field.
- Press the **ENTER** key (this will generate a blank J1 document).

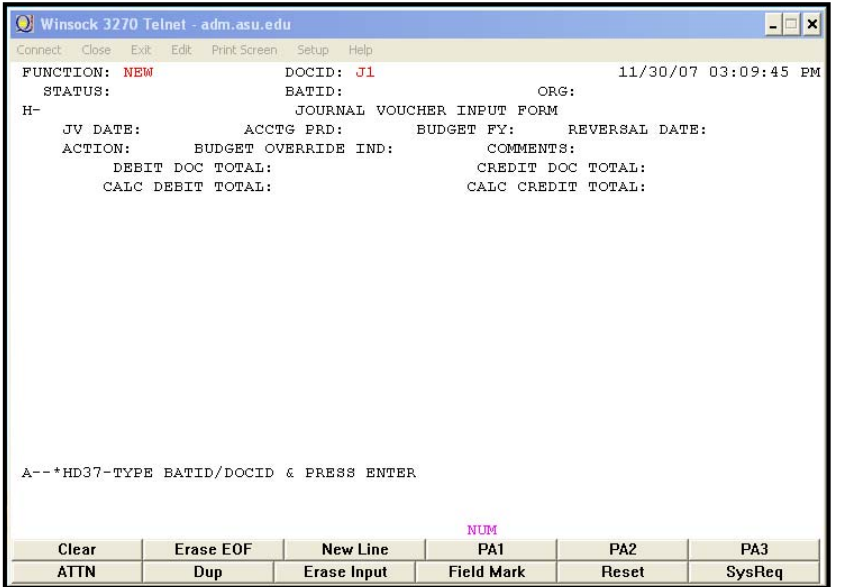

## **Creating a unique document number for the J1 transaction**

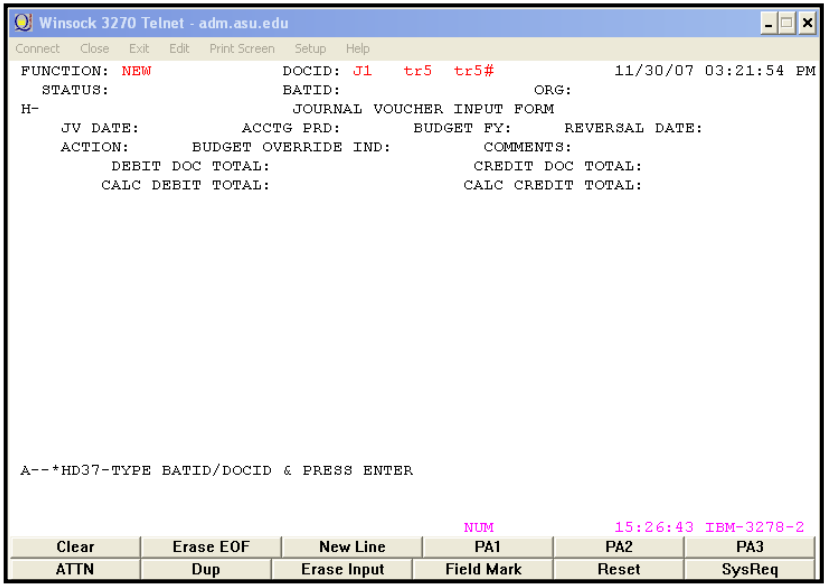

- Ensure that **NEW** appears in the **FUNCTION** field.
- Tab to the field after the Document Type (J1).
- Type your three character **AGENCY CODE** (e.g., TR5).
- Type your three character **AGENCY CODE** and a **#** in the second box after **Document ID** (e.g., TR5#) for automatic numbering.
- Press the **ENTER** key.
- A unique document number will appear (e.g. TR502000101).

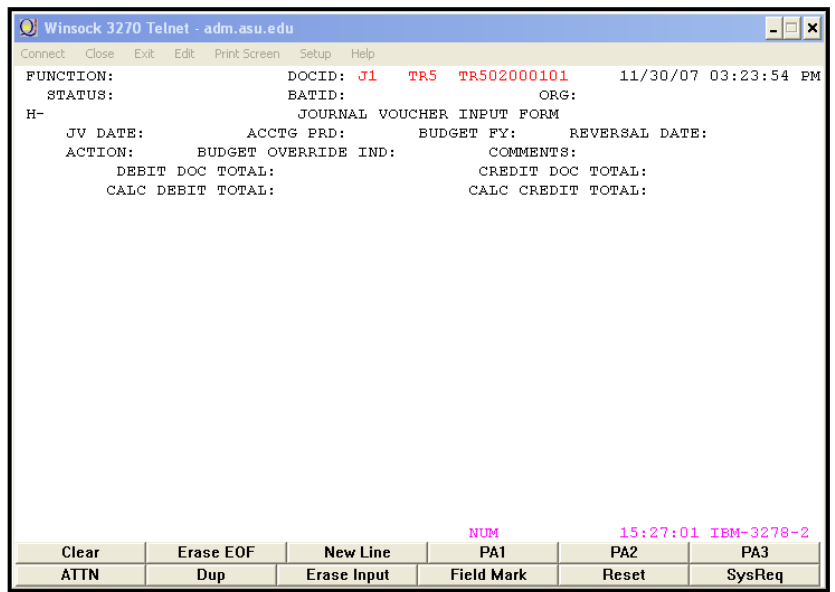

## **Preparing a Journal Voucher Document (J1) with Cross Fund Entries**

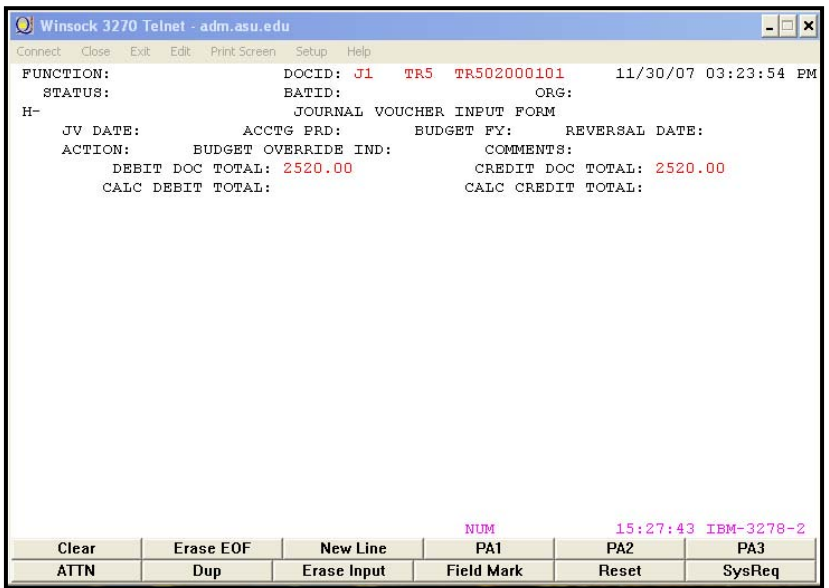

#### **Enter data in the following fields only (bolded fields are required):**

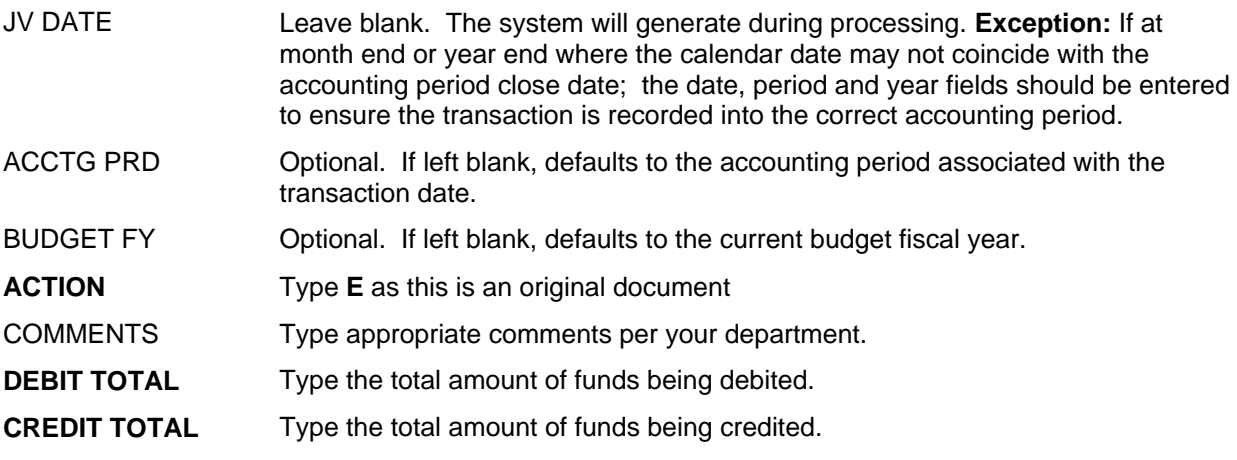

*Press ENTER now to go to the 2nd page of the J1 Document* 

### **Preparing a Journal Voucher Document (J1) with Cross Fund Entries page 2**

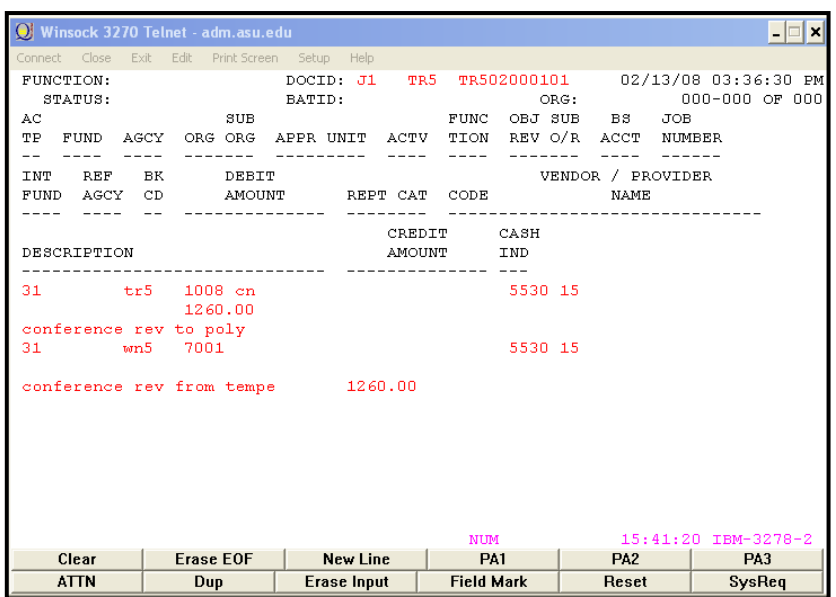

#### **AC TP Type the Transaction Type: 22 Expenditures/Expenses 31 Revenue 01 Assets**

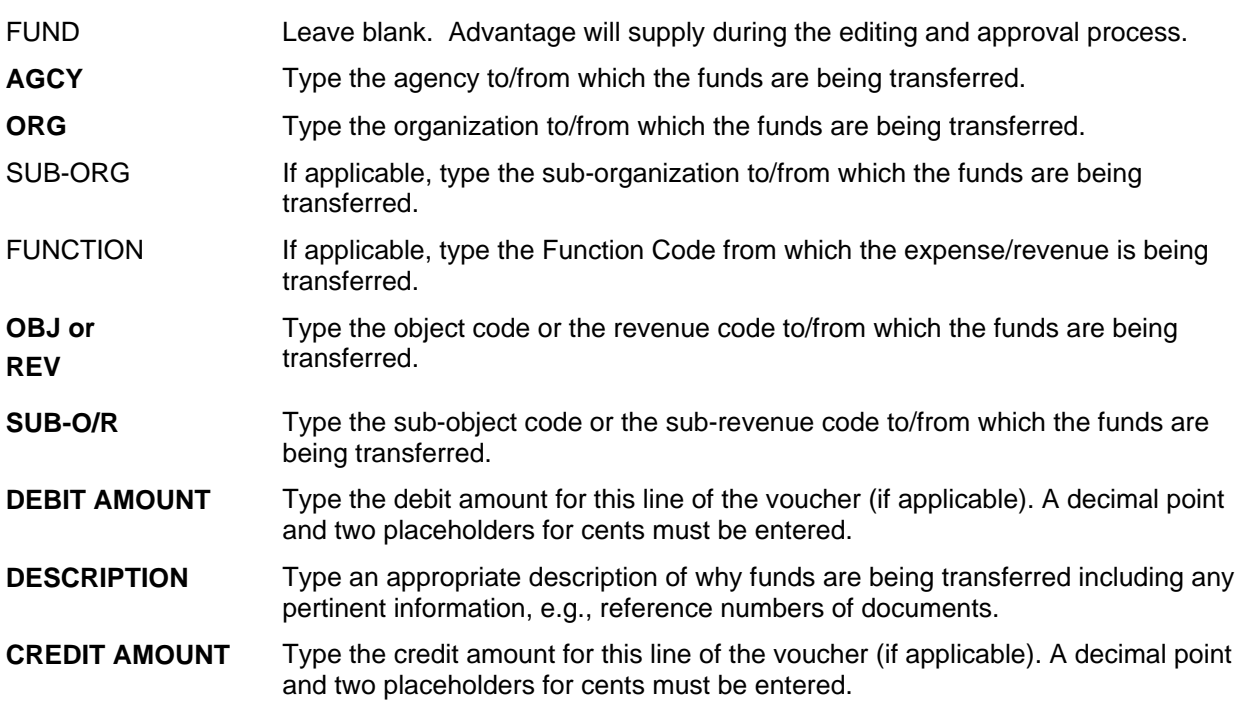

#### **When transferring money between different funds (e.g., 9900 to 5110), a cash entry must be entered. Following are the additional lines that must be entered.**

## **Preparing a Journal Voucher Document (J1) with Cross Fund Entries page 3**

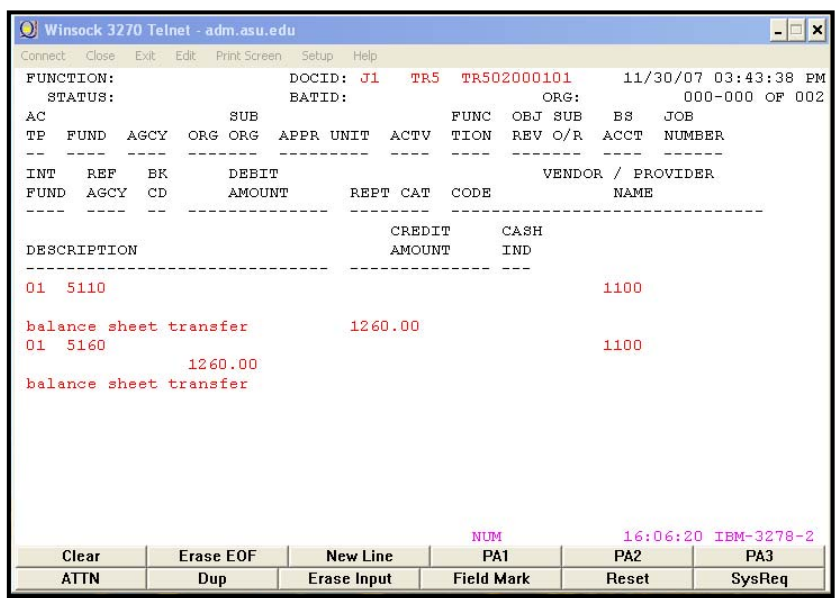

• Complete per the following instructions.

#### **Enter data in the following fields only (bolded fields are required):**

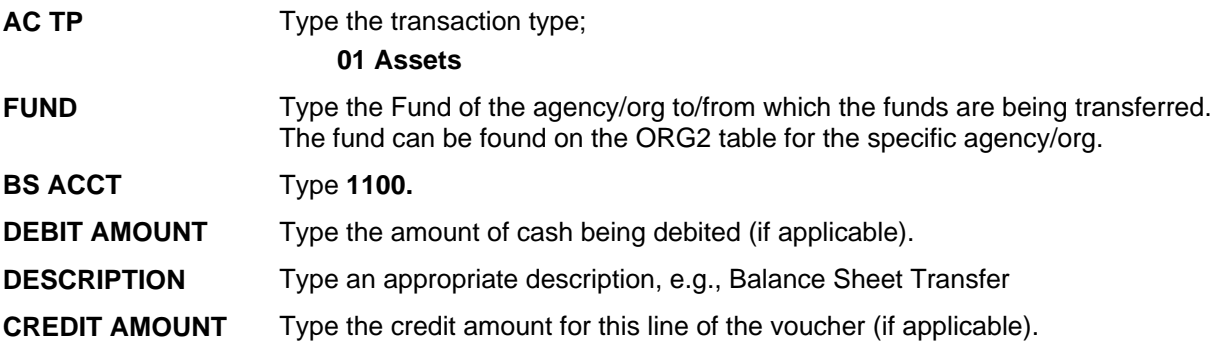

Note: Documents should be approved and then closed. Comptroller's Office Accountant **approvals** are required at **Levels 4 and 5**, therefore, the J1 will remain in the Suspense File until all approval levels are applied and final processing occurs.

## Transfer Voucher (TV)

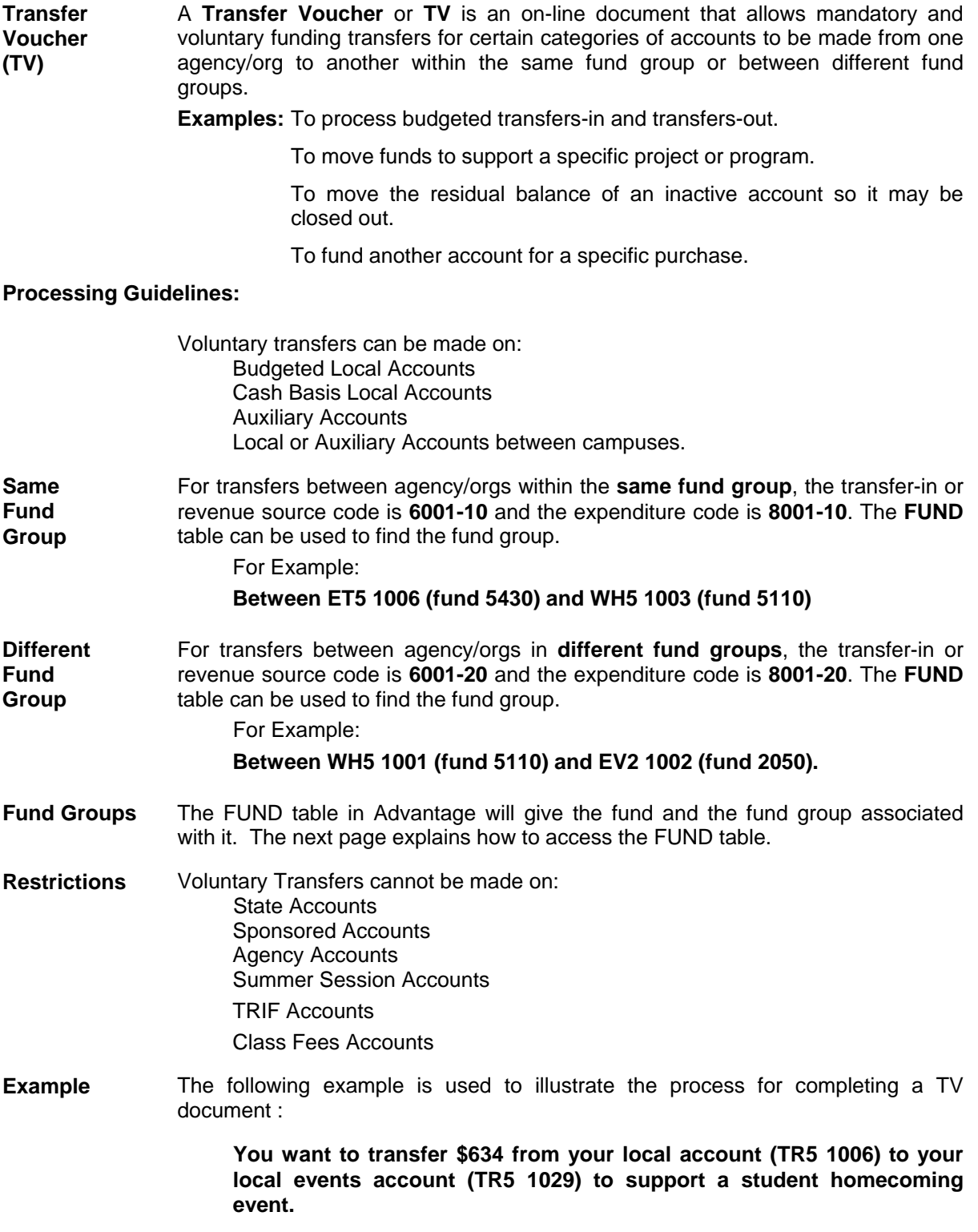

## **Accessing the Fund Group Tables**

To access this table, type **N** in the **ACTION** field and **FUND** in the **SCREEN** field and press **ENTER**.

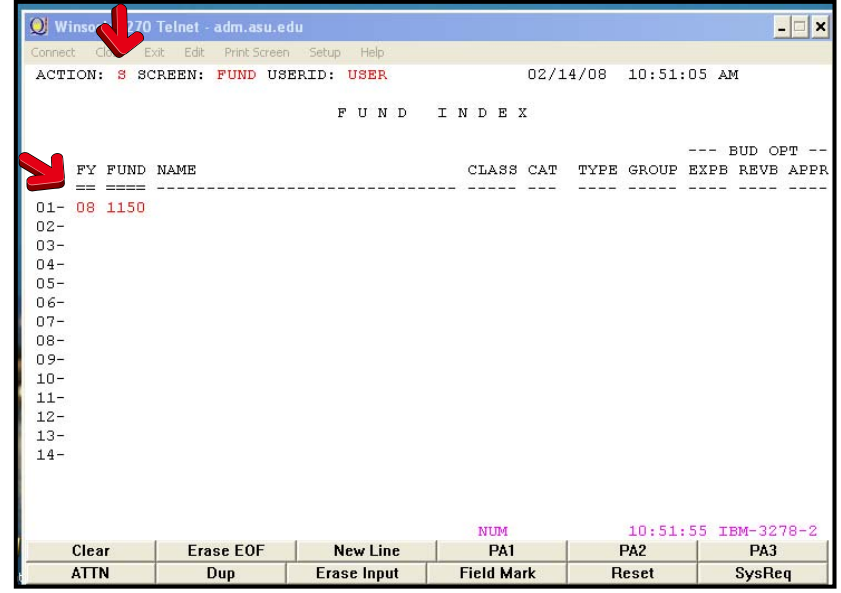

- Type **S** in the **ACTION** field.
- Tab to the **FY** field.
- Type the **current Fiscal Year** and **Fund Number** in the **FY** and **FUND** field, e.g., **00 1150**.
- Press the **ENTER** key.

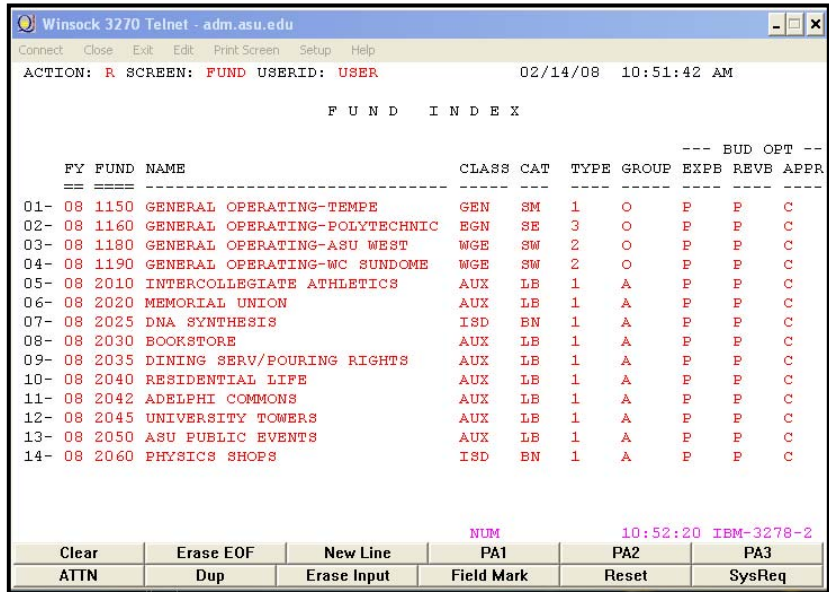

The Fund table will refresh with the Fund Group information.

**Accessing the TV Document:** 

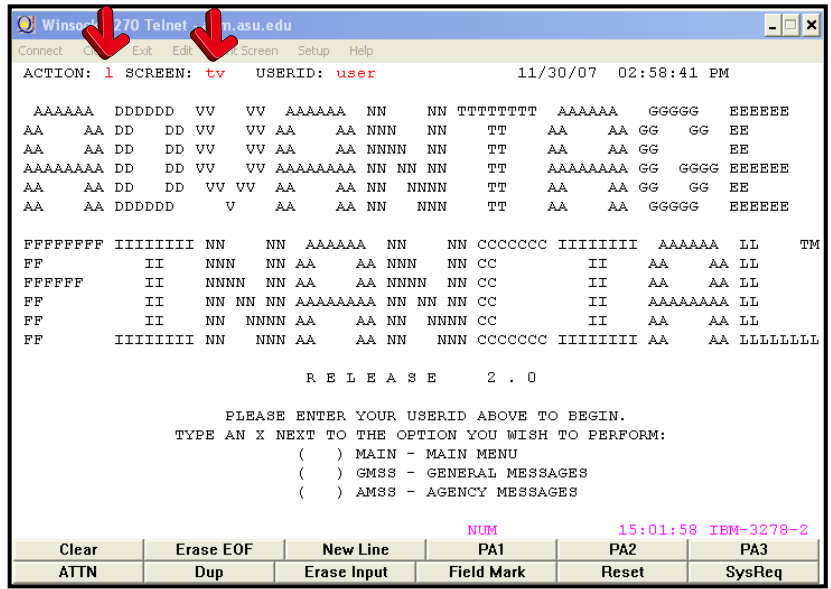

- Type **L** in the **ACTION** field.
- Type **TV** in the **SCREEN** field.
- Press the **ENTER** key (this will generate a blank **TV** Document).

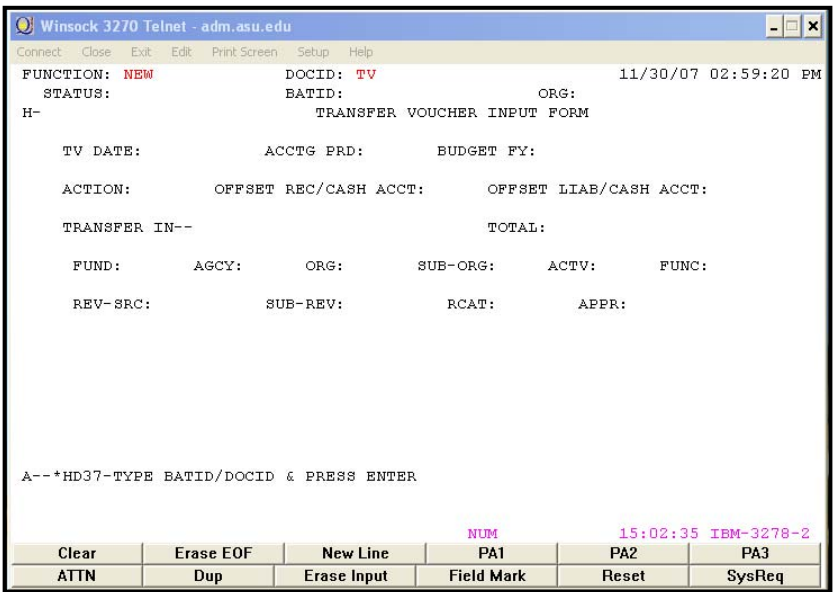

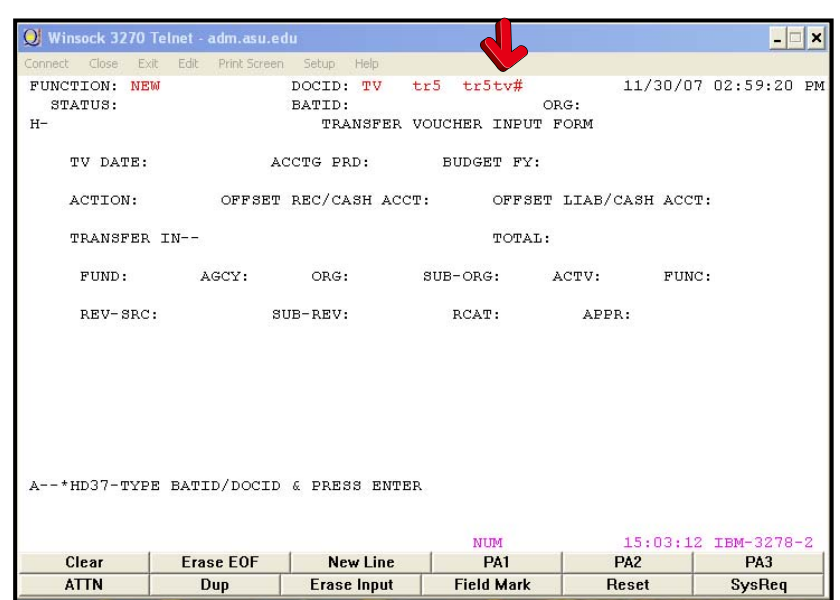

#### **Creating a unique document number for the TV transaction**

- Ensure that **NEW** appears in the **FUNCTION** field.
- Tab to the field after the Document Type (TV).
- Type your three character **AGENCY CODE** (e.g., tr5).
- Type your three character **AGENCY CODE, TV,** and a **#** in the second box after **Document ID** (e.g., tr5tv#).
- Press the **ENTER** key
- A unique document number will appear (e.g. TR5TV000023)

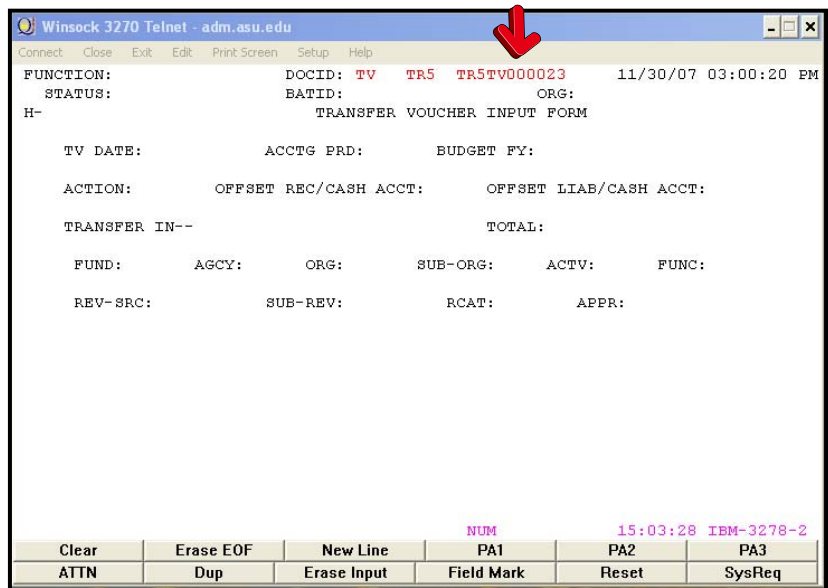

## **Preparing a Transfer Voucher Document (TV)**

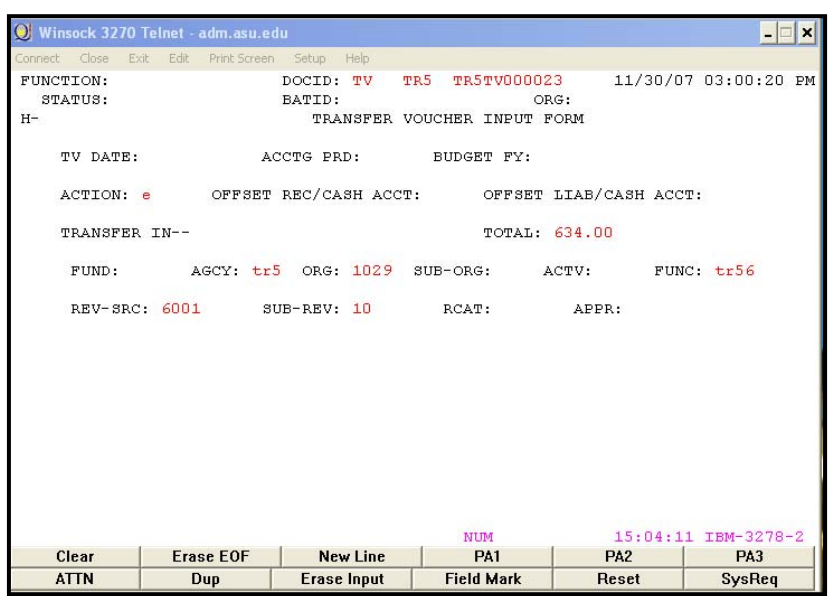

#### **Enter data in the following fields only: (bolded fields are required)**

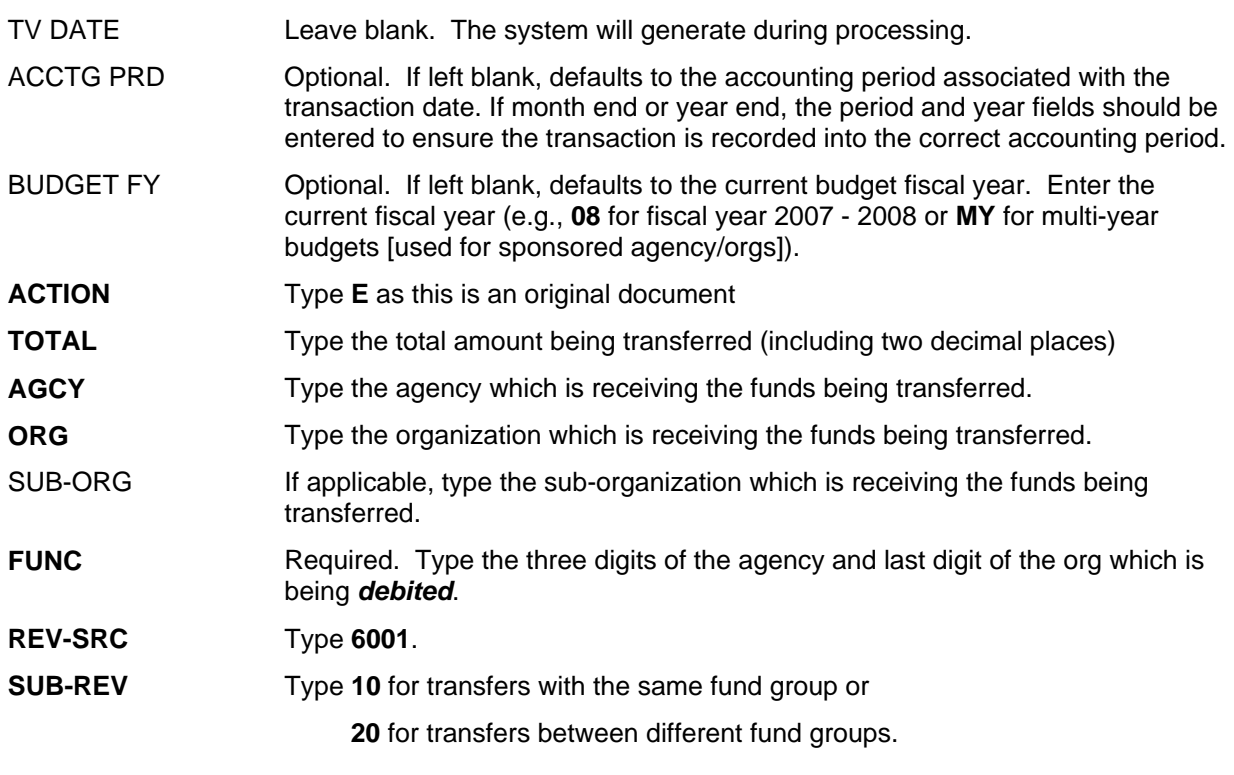

*Press ENTER now to continue* 

### **Preparing a Transfer Voucher Document (TV) page 2**

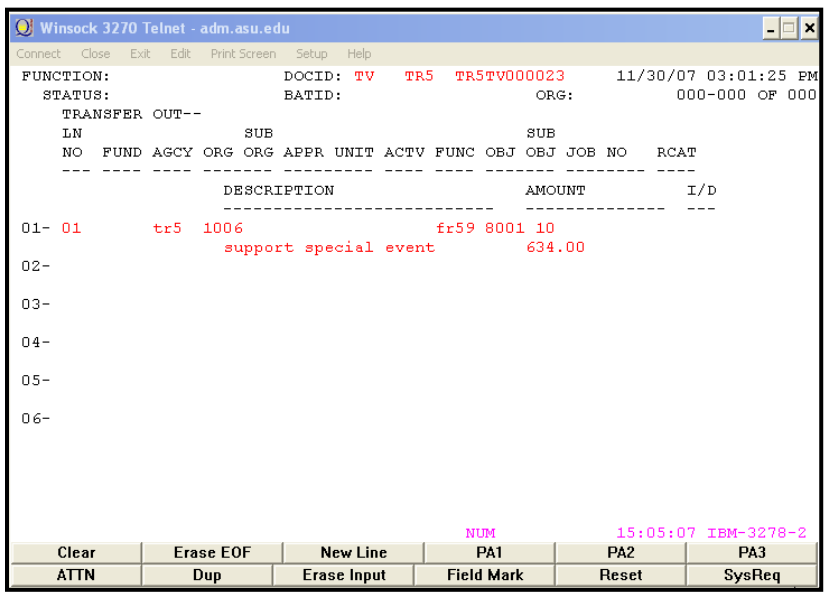

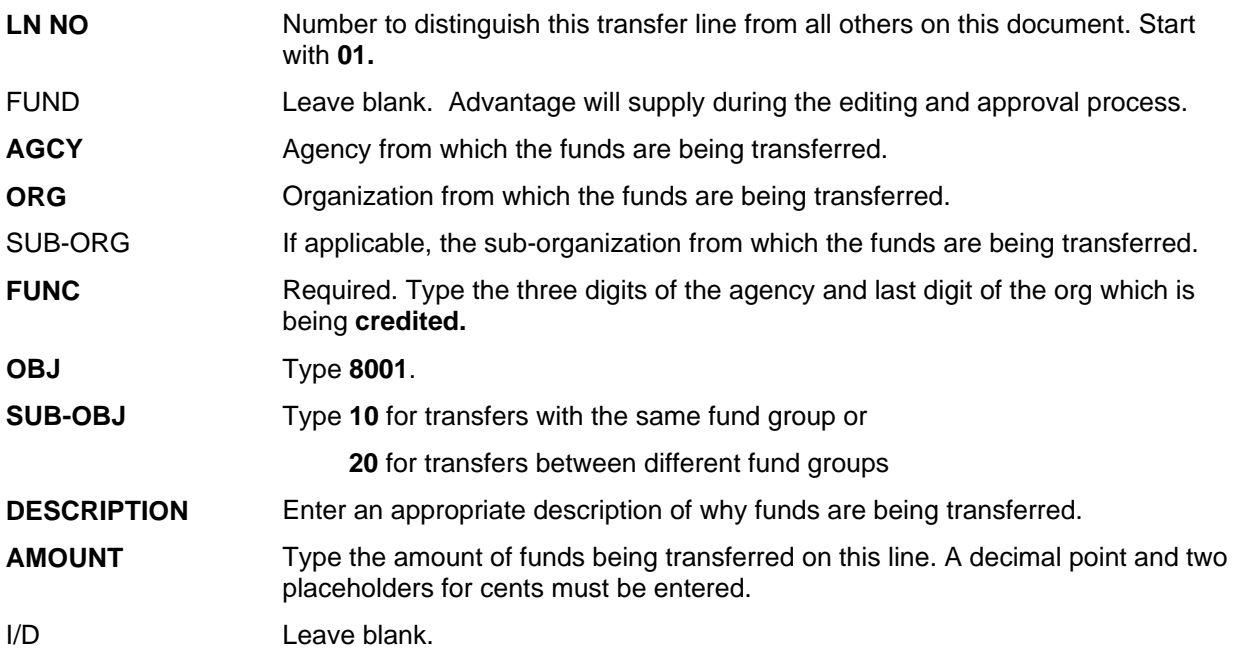

Note: Documents should be processed and approved with **level 1** approval at the departmental level before the Comptroller's Office accountants can approve. Financial Service's Office accountant **approvals** are required at **Levels 4 and 5**, therefore, the TV will remain in the suspense file until all approval levels are applied and final processing occurs.

**Accessing the Suspense File** 

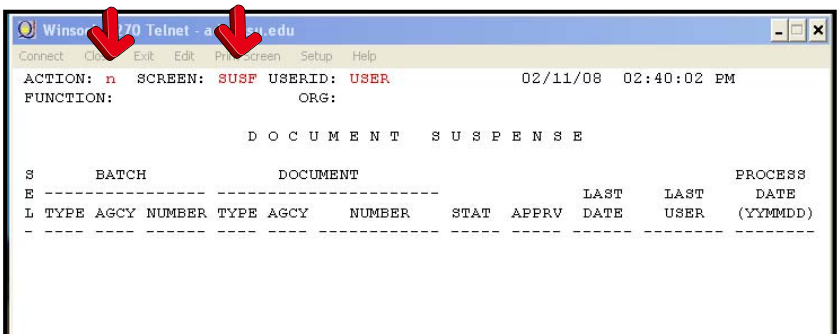

- Type **N** in the **ACTION** field
- Type **SUSF** in the **SCREEN** field.
- Press the **ENTER** key (this will bring you to the suspense file).

#### **Finding a Saved Document**

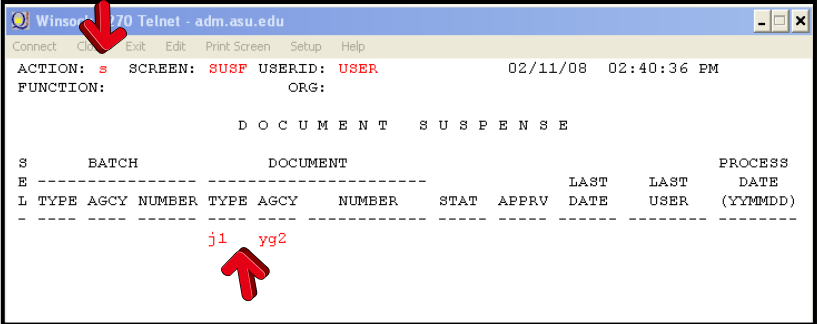

- Type **S** in the **ACTION** field.
- Move the curser down to the first line in the Suspense File.
- **ENTER** the type of document in the **TYPE** field.
- **ENTER** the **AGENCY** the Document was created under in the **AGCY** field.
- Press the **ENTER** key (this will pull up all documents with the specified type and agency).

#### **Finding and Opening a Document from the Suspense File Continued**

### **Opening a Document in the Suspense File**

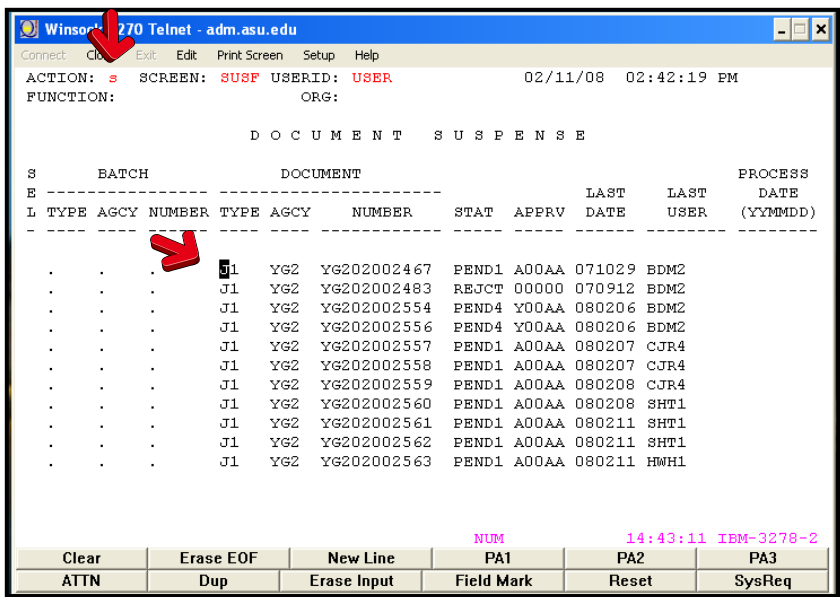

- Type **S** in the **ACTION** field.
- Move the curser onto the line of the document you wish to open.
- Press the **ENTER** key (this will open the document).

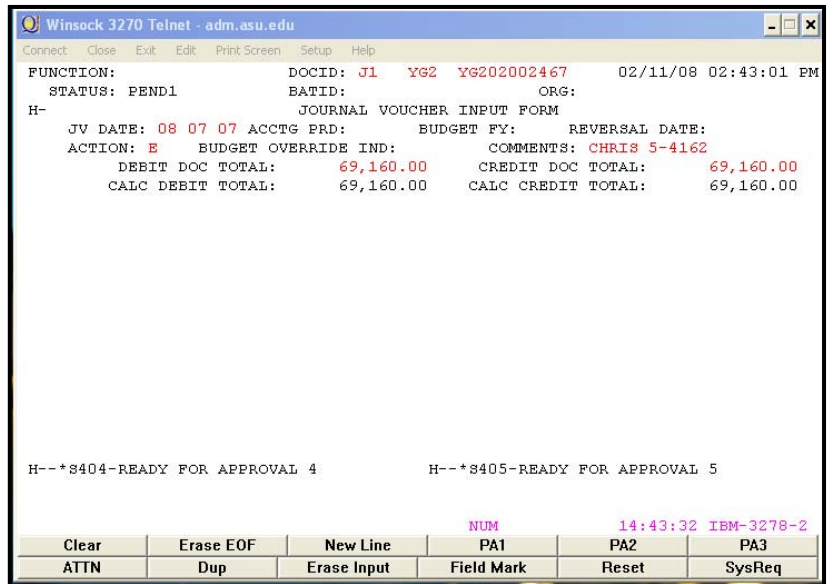